# **Webová prezentace Regionálního výzkumného centra CEBIA-Tech**

Vít Osička

Bakalářská práce 2017

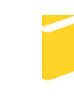

Univerzita Tomáše Bati ve Zlíně Fakulta aplikované informatiky

Univerzita Tomáše Bati ve Zlíně Fakulta aplikované informatiky akademický rok: 2016/2017

# ZADÁNÍ BAKALÁŘSKÉ PRÁCE

(PROJEKTU, UMĚLECKÉHO DÍLA, UMĚLECKÉHO VÝKONU)

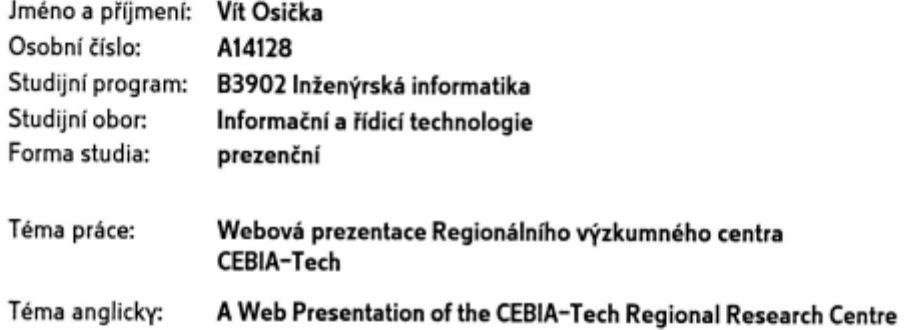

Zásady pro vypracování:

- 1. Seznamte se s redakčním systémem Joomla a popište jeho možnosti.
- 2. Srovnejte redakční systém Joomla s jinými běžně používanými redakčními systémy.
- 3. Rozvedte možnosti optimalizace vytvořených stránek pro jednotlivé internetové vyhledávače.
- 4. Seznamte se s možnostmi smluvního výzkumu v Regionálním výzkumném centru CEBIA-Tech a s jeho přístrojovým vybavením.
- 5. Zajistěte, aby byl obsah webové prezentace jednoduchým způsobem spravovatelný oprávněnými uživateli z back-endu.
- 6. Doplňte systém o dynamické zobrazování informací o zaměstnancích a aktualitách z webu UTB FAI.
- 7. Systém zapracujte tak, aby byl po všech stránkách reprezentativní, validní, vhodně zabezpečený, taktéž responsivní a dobře dohledatelný.

Rozsah bakalářské práce:

Rozsah příloh:

Forma zpracování bakalářské práce: tištěná/elektronická

Seznam odborné literatury:

- 1. BURGE, Stephen. Joomla! explained: your step-by-step guide. 1. Upper Saddle River, NJ: Addison-Wesley, c2012. ISBN 03-217-0378-2.
- 2. RAHMEL, Dan. Joomla: podrobný průvodce tvorbou a správou webů. Brno: Computer Press, 2010. ISBN 978-80-251-2714-8.
- 3. PROCHÁZKA, David. SEO: cesta k propagaci vlastního webu. Praha: Grada, 2012. Průvodce (Grada). ISBN 978-80-247-4222-9.
- 4. CASTRO, Elizabeth a Bruce HYSLOP. HTML5 a CSS3: názorný průvodce tvorbou WWW stránek. Brno: Computer Press, 2012. ISBN 978-80-251-3733-8.
- 5. POKORNÝ, Martin. PHP nejen pro začátečníky. Kralice na Hané: Computer Media, 2005. ISBN 80-866-8638-8

Vedoucí bakalářské práce:

Datum zadání bakalářské práce: Termín odevzdání bakalářské práce: Ing. Martin Pospíšilík, Ph.D. Ústav počítačových a komunikačních systémů 24. února 2017 24. května 2017

Ve Zlíně dne 24. února 2017

doc. Mgr. Milan Adámek, Ph.D. děkan

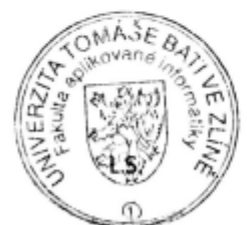

prof. Ing. Vladimír Vašek, CSc. ředitel ústavu

#### Prohlašuji, že

- beru na vědomí, že odevzdáním diplomové/bakalářské práce souhlasím se zveřejněním své práce podle zákona č. 111/1998 Sb. o vysokých školách a o změně a doplnění dalších zákonů (zákon o vysokých školách), ve znění pozdějších právních předpisů, bez ohledu na výsledek obhajoby;
- beru na vědomí, že diplomová/bakalářská práce bude uložena v elektronické podobě v univerzitním informačním systému dostupná k prezenčnímu nahlédnutí, že jeden výtisk diplomové/bakalářské práce bude uložen v příruční knihovně Fakulty aplikované informatiky Univerzity Tomáše Bati ve Zlíně a jeden výtisk bude uložen u vedoucího práce;
- byl/a jsem seznámen/a s tím, že na moji diplomovou/bakalářskou práci se plně vztahuje zákon č. 121/2000 Sb. o právu autorském, o právech souvisejících s právem autorským a o změně některých zákonů (autorský zákon) ve znění pozdějších právních předpisů, zejm. § 35 odst. 3;
- beru na vědomí, že podle § 60 odst. 1 autorského zákona má UTB ve Zlíně právo na uzavření licenční smlouvy o užití školního díla v rozsahu § 12 odst. 4 autorského zákona;
- beru na vědomí, že podle § 60 odst. 2 a 3 autorského zákona mohu užít své dílo diplomovou/bakalářskou práci nebo poskytnout licenci k jejímu využití jen připouští-li tak licenční smlouva uzavřená mezi mnou a Univerzitou Tomáše Bati ve Zlíně s tím, že vyrovnání případného přiměřeného příspěvku na úhradu nákladů, které byly Univerzitou Tomáše Bati ve Zlíně na vytvoření díla vynaloženy (až do jejich skutečné výše) bude rovněž předmětem této licenční smlouvy;
- beru na vědomí, že pokud bylo k vypracování diplomové/bakalářské práce využito softwaru poskytnutého Univerzitou Tomáše Bati ve Zlíně nebo jinými subjekty pouze ke studijním a výzkumným účelům (tedy pouze k nekomerčnímu využití), nelze výsledky diplomové/bakalářské práce využít ke komerčním účelům:
- beru na vědomí, že pokud je výstupem diplomové/bakalářské práce jakýkoliv softwarový produkt, považují se za součást práce rovněž i zdrojové kódy, popř. soubory, ze kterých se projekt skládá. Neodevzdání této součásti může být důvodem k neobhájení práce.

#### Prohlašuji,

- že jsem na diplomové/bakalářské práci pracoval samostatně a použitou literaturu jsem citoval. V případě publikace výsledků budu uveden jako spoluautor.
- že odevzdaná verze diplomové práce a verze elektronická nahraná do IS/STAG jsou totožné.

Ve Zlíně, dne 23.5.2007

podpis diplomanta

# **ABSTRAKT**

Bakalářská práce se zabývá tvorbou webové prezentace pro regionální výzkumné centrum CEBIA-Tech v redakčním systému Joomla! ve verzi 3.7.0. Práce se dělí na dvě části, a to na teoretickou a na praktickou. V první části jsou obecně popsány jednotlivé redakční systémy, optimalizace pro internetové vyhledávače a využívané technologie a programy. Praktická část se zabývá samotnou tvorbou webové prezentace po jednotlivých podstránkách, zabezpečením webu a jeho optimalizací. Výsledná webová prezentace byla otestována napříč různými internetovými vyhledávači a na různých zařízeních.

Klíčová slova: Joomla!, CEBIA-Tech, regionální výzkumné centrum, redakční systém, CMS, systém pro správu obsahu, webová prezentace

# **ABSTRACT**

The bachelor thesis deals with the creation a web presentation of the CEBIA-Tech Regional Research Center in CMS Joomla! In version 3.7.0. The thesis is divided into two parts, namely theoretical and practical. In the first part there are generally described Content Management Systems, optimization for Internet search engines and used technologies and programs. The practical part deals with the creation of a web presentation by individual subpages, with the security of the web and its optimization. The resulting web presentation was tested on various web search engines and on various devices.

Keywords: Joomla!, CEBIA-Tech, Regional Research Center, Content Management System, CMS, Web presentation

Rád bych touto cestou poděkoval mému vedoucímu Ing. Martinu Pospíšilíkovi, Ph.D. a také mému konzultantovi Ing. Pavlu Tomáškovi, za cenné rady a pomoc při realizaci bakalářské práce. Dále bych chtěl poděkovat panu Ing. Michalu Plevovi za poskytnuté materiály o regionálním výzkumném centru CEBIA-Tech.

Prohlašuji, že odevzdaná verze bakalářské/diplomové práce a verze elektronická nahraná do IS/STAG jsou totožné.

# **OBSAH**

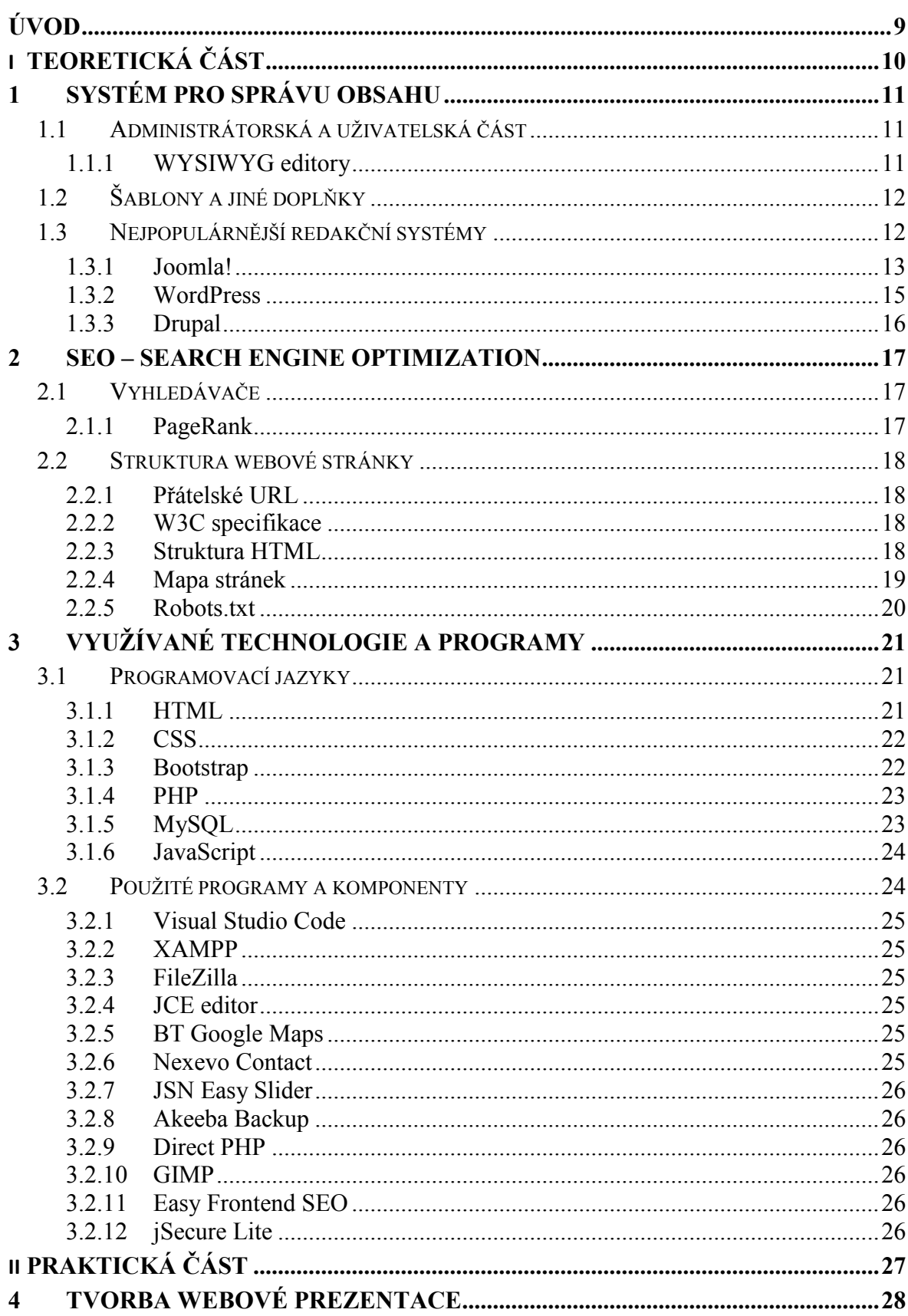

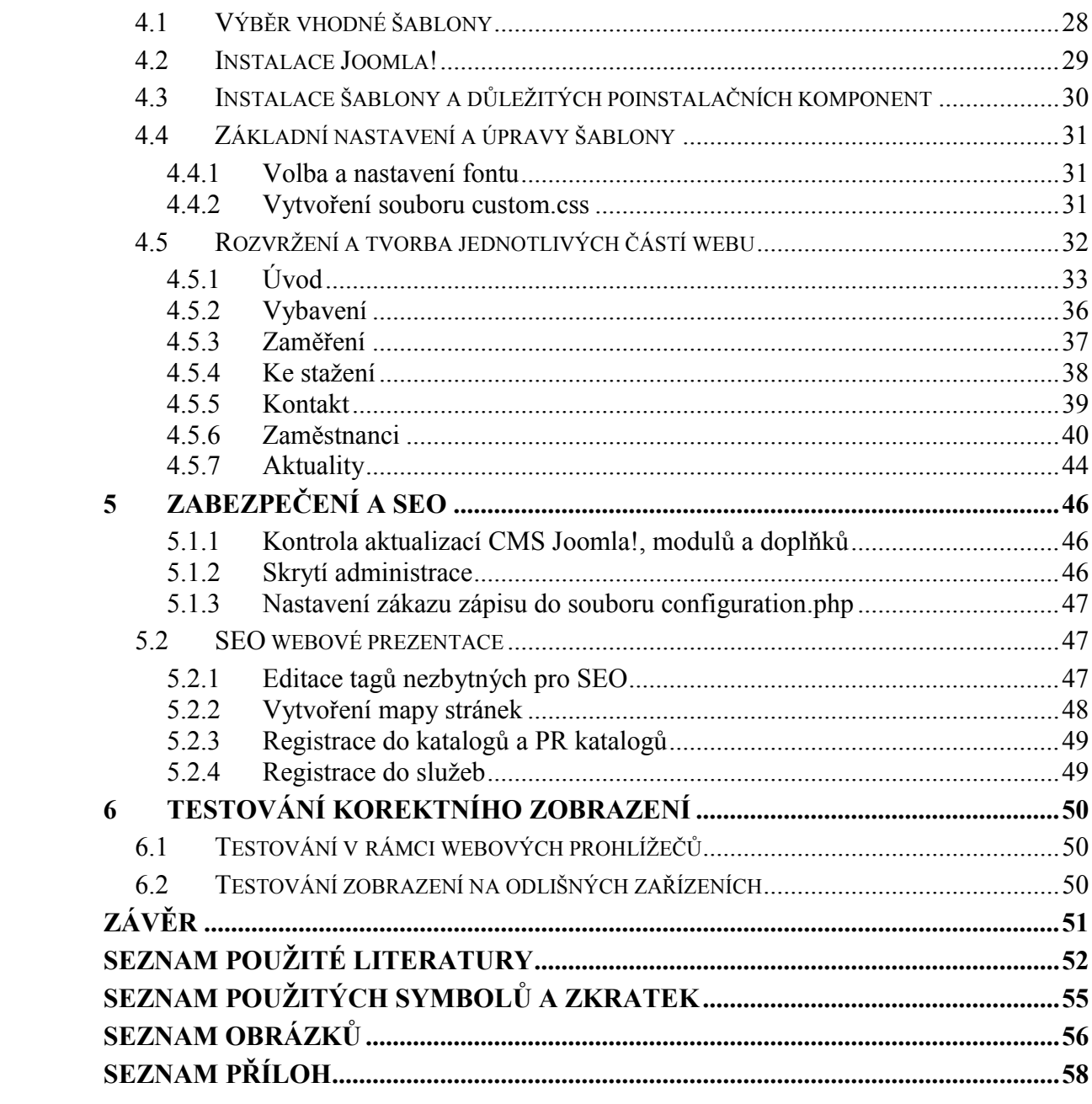

# <span id="page-8-0"></span>**ÚVOD**

V dnešní době je potřeba být vidět na internetu nezbytná. Proto je většina společností aspoň nějakým způsobem prezentovaná na internetu. Může to být například formou webové prezentace nebo reklamou.

Bakalářská práce se zabývá tvorbou webové prezentace pro regionální výzkumné centrum bezpečnostních, informačních a pokročilých technologií, zkráceně CEBIA-Tech. Toto výzkumné centrum vzniklo v únoru roku 2011 na Fakultě aplikované informatiky Univerzity Tomáše Bati ve Zlíně. Převážně je pokryto pracovníky Fakulty aplikované informatiky Univerzity Tomáše Bati ve Zlíně.

Bakalářská práce se dělí na část teoretickou a praktickou. V teoretické části jsou popsány jednotlivé redakční systémy, ať už WordPress, Joomla!, Drupal nebo například Magento. Pro tuto bakalářskou práci byl vybrán redakční systém Joomla!, který je v této práci probrán podrobněji. Dále je v teoretické části popsána SEO, popsány jednotlivé programovací jazyky, programy a komponenty.

Praktická část úzce navazuje na část teoretickou. V úvodu je podrobně popsána tvorba webové prezentace v jednotlivých krocích. Tato webová prezentace je vytvořena v rámci redakčního systému Joomla! v aktuální verzi 3.7.0. Většina informací ve webové prezentaci pochází ze stránek Fakulty aplikované informatiky. Součástí práce je také dynamické zobrazování informací o zaměstnancích a aktualitách z databáze, která bude umístěna na serveru, dále kontaktní formulář a jednoduché dohledání v rámci internetových vyhledávačů. Z tohoto důvodu je součástí práce SEO. Na závěr je v praktické části popsáno zabezpečení webové prezentace a kontrola responzivního zobrazení.

# <span id="page-9-0"></span>**I. TEORETICKÁ ČÁST**

# <span id="page-10-0"></span>**1 SYSTÉM PRO SPRÁVU OBSAHU**

Systém pro správu obsahu je také často nazýván redakčním systémem neboli CMS. Tento název vznikl z anglického Content Management System. V dnešní době se jedná hlavně o systém, který je dostupný přes webové rozhraní a umožňuje správu článků, multimédií, dále také různých pluginů a modulů. CMS podporuje skriptovací jazyky, jako jsou například PHP (Personal Home Page), JavaScript, dále je možné jednoduše upravovat obsah pomocí CSS (Cascading Style Sheets) a HTML (Hyper Text Markup Language).

Obvykle jsou systémy pro správu obsahu rozděleny na dvě části, a to na uživatelskou, tedy frontend a administrátorskou nazývanou jako backend. Důležité je obě části v rámci redakčního systému od sebe oddělit, aby nedošlo k narušení administrátorské části uživatelem.

Můžeme využít z široké nabídky redakčních systémů, ty nejvíce využívané jsou dostupné zdarma pod svobodnou licencí [1].

# <span id="page-10-1"></span>**1.1 Administrátorská a uživatelská část**

Administrátorská oblast slouží k editaci veškerých částí webu. V této části je možné například umísťovat jednotlivé moduly na stránku, instalovat šablony nebo stylovat obsah přímo pomocí kaskádových stylů.

V uživatelské části lze editovat jednotlivé články na webu, měnit jejich pozici a styl. Na rozdíl od administrátora uživatel převážně využívá k editacím takzvané WYSIWYG (What You See Is What You Get) editory. Jednotlivým uživatelům může administrátor přidělit odlišná práva a tím ovlivnit, kterou sekci bude moct upravovat a do jaké míry.

### <span id="page-10-2"></span>**1.1.1 WYSIWYG editory**

Právě pomocí těchto editorů jsou uživatelé schopni spravovat jednotlivé články webů. Hlavní myšlenkou těchto komponent je přenesení psaného textu a jeho formátování do HTML atributů a jeho přesné zobrazení. Z vlastních zkušeností ovšem vím, že to tak úplně nefunguje. Zobrazení v editoru nemusí být korektní, jakmile je některé části webu přiřazená například nějaká třída. Proto je lepší obsah upravovat přímo v kódu, respektive v jeho kaskádových stylech.

Mezi nejznámější WYSIWIG editory patří TinyMCE, který je zároveň jeden z nejstarších, nebo například FCKEditor a JCEditor [2].

# <span id="page-11-0"></span>**1.2 Šablony a jiné doplňky**

Redakční systémy disponují velkým množstvím různých doplňků a šablon. Doplňky nebo také pluginy a moduly jsou velice užitečné, pokud chce uživatel přidat nové funkce, upravovat uživatelské rozhraní nebo vylepšit vzhled vytvářeného webu. Existuje řada společností, které vydávají doplňky pro jednotlivé redakční systémy, jsou to například YOOtheme, CodeCanyon, CreativeMinds a mnoho dalších [3].

Systémy pro správu obsahu nabízí výběr z mnoha šablon, které umožňují výběr žádaného vzhledu bez nutnosti vytvářet jej od začátku. Každý redakční systém má defaultní šablonu, která je k dispozici po instalaci. Tyto komponenty jsou dostupné jak zdarma, tak i v placených variantách, kde se cena pohybuje od 1000 Kč. Některé šablony již po instalaci obsahují jednotlivé doplňky, ale také pozice, které usnadňují umísťování jednotlivých objektů. Uživatel si může sám zvolit, jestli chce stáhnout rozšířený balíček, který již má vytvořený obsah od výrobce a hodí se tak spíše pro uživatele, kteří s redakčním systémem začínají. Další variantou je stáhnutí pouze čisté šablony, kdy jsou dostupné pouze jednotlivé pozice, bez žádných doplňků a obsahu. Tato varianta je určena uživatelům, kteří již mají zkušenosti se systémy pro správu obsahu [4].

# <span id="page-11-1"></span>**1.3 Nejpopulárnější redakční systémy**

V dnešní době je možné vybrat z široké nabídky CMS systémů, proto si většina vývojářů a designérů bez problémů vybere svůj výkonný a flexibilní systém. Mezi nejvíce užívané bezpochyby patří následující trojice WordPress, Joomla! a Drupal. Vynikají svým výkonem, ale také flexibilitou a jsou zdarma. Proto si většina uživatelů vybírá z výše uvedených. Nejsou to ale jediné systémy, mezi další můžeme uvést například Magento, Umbraco, Contao nebo komerční ExpressionEngine [5].

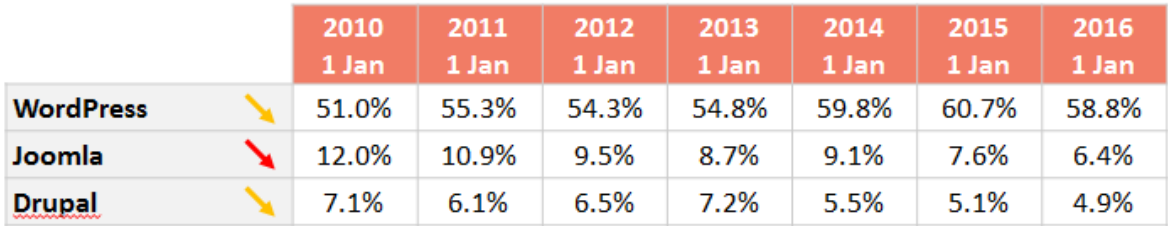

<span id="page-11-2"></span>Obrázek 1: Statistika využití nejoblíbenějších redakčních systémů (InTrigger, © 2015)

#### <span id="page-12-0"></span>**1.3.1 Joomla!**

Redakční systém Joomla! konkrétně ve verzi 3.7.0. byl vybrán k vypracování této bakalářské práce, tedy webové prezentace pro regionální výzkumné centrum CEBIA-Tech, proto tento CMS systém bude níže podrobněji rozebrán. Tento redakční systém byl zvolen proto, že se jedná o výkonný a velice flexibilní CMS systém, který lze využít i na větší projekty, například e-shopy a větší webové prezentace. Historie sahá až do roku 2001, kdy byl založen open-source projekt pod názvem Mambo. Byl vyvíjen v Austrálii softwarovou společností Miro Corporation. Mambo byl velice populární, ovšem přes neshody uvnitř firmy vznikl v roce 2005 nový redakční systém pod názvem Joomla! ve verzi 1.0. Již během prvního roku, kdy byl systém spuštěn bylo zaznamenáno více než 2,5 milionu stažení po celém světě.

Jak již bylo zmíněno výše, tak první verze Joomly! byla pod označením 1.0. Toto vydání bylo specifické tím, že téměř plynule navazovalo na systém Mambo, proto si byly velmi podobné, až na drobná vylepšení. Další větší aktualizací byla verze 1.5., který byla vydaná v roce 2008, již zde se objevilo typické rozdělení pro redakční systém Joomla!, tedy že bylo vše rozděleno na sekce, kategorie a články. Za další tři roky vyšla aktualizace s označením 1.6., která se zbavuje právě výše zmíněných sekcí a vše je rozděleno pouze na kategorie a články. Tato struktura je stejná, jako v aktuální verzi. S tímto vydáním, které bylo uskutečněno v roce 2011, byly provedeny velké změny v uživatelském prostředí. Hned rok poté byla vydána Joomla! 2.5, která přináší mnoho vylepšení v rámci šablon, automatických aktualizací, velký nárůst doplňků a také zlepšenou podporu pro databáze. Hned ve stejném roce vychází verze 3.0., která opět zlepšuje uživatelské prostředí a narůstá počet doplňků a šablon. Další velká aktualizace byla vydána v roce 2017, kdy vyšla Joomla! 3.7.0., která je zároveň aktuální verzí [1].

#### *Funkcionalita CMS Joomla!*

Systém je napsán ve skriptovacím programovacím jazyce PHP a převážně využívá MySQL databázi, která běží na webovém serveru s IIS (Internet Information Services) nebo Apache. Od verze 2.5 lze využívat i jiné databáze než MySQL (My Structured Query Language), například Oracle nebo SQLite.

Vzhled je jedním z nejdůležitějších prvků každé stránky, proto je k dispozici mnoho šablon, ať už jsou zdarma, nebo placené. Jedná se o určitý svazek souborů uvnitř redakčního systému. Běžný uživatel nebude mít za potřebí provádět větší změny v šabloně, ovšem převážná většina lidí si vzhled upraví podle sebe například pomocí kaskádových stylů.

Celková funkcionalita redakčního systému není jednoduchá. Úplně na začátku je uživatel, který využívá webový prohlížeč. Právě ten si vyžádá stránku webového serveru. Tento požadavek způsobí načtení části redakčního systému Joomla! webovým serverem. Joomla! prozkoumá požadavek, aby specifikovala obsah žádosti a z databáze si načte potřebnou část. Po jeho načtení redakční systém naformátuje na předepsané styly šablony a vytvoří obsah ve formátu HTML, který odešle zpět webovému prohlížeči, který jej uživateli zobrazí [6].

# *Uživatelské prostředí redakčního systému Joomla! 3.7.0.*

Ihned po instalaci CMS Joomla! nabídne úvodní okno, ze kterého se lze dostat do všech částí struktury systému.

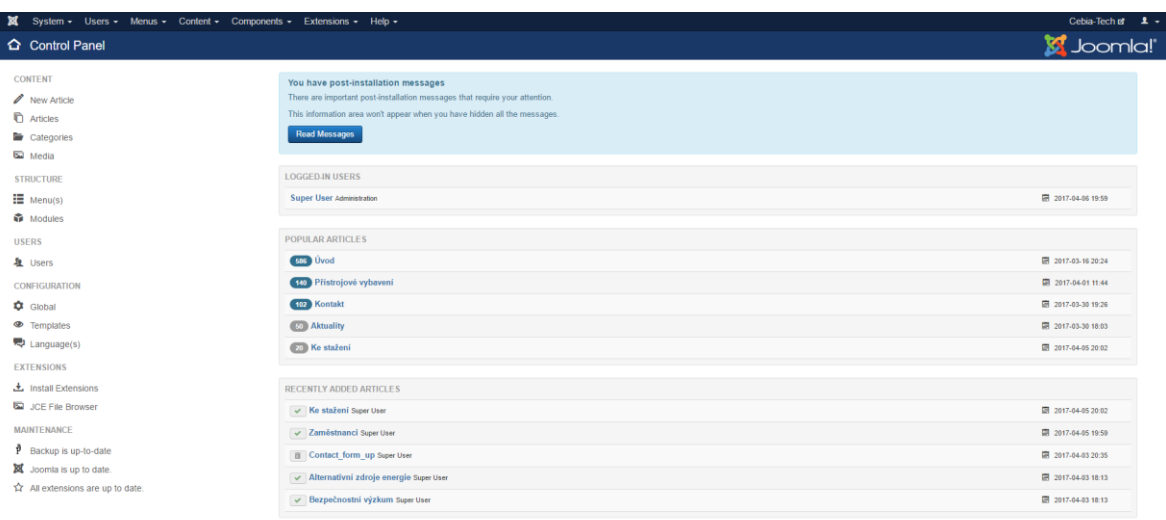

<span id="page-13-0"></span>Obrázek 2: Grafické prostředí redakčního systému Joomla! (zdroj: vlastní zpracování) Mezi nejzákladnější část prostředí patří položka **Systém**, která umožňuje globální nastavení samotné Joomly!, ale také možnosti úpravy jednotlivých doplňků. Dále poskytuje základní informace o verzi Joomly!, která je využívána, podrobnosti o webovém serveru nebo verzi databáze.

Pod další položkou s názvem **Uživatelé** lze najít správu jednotlivých uživatelů. Pomocí této položky je možné nastavovat jednotlivá práva, od toho se následně budou odvíjet možnosti přístupu do jednotlivých sekcí a jejich editace.

Další sekce pod názvem **Nabídky** obsahuje jednotlivé položky menu, které se na webových stránkách vyskytují.

Pro vytváření článků, kategorií a nahrávání souborů se využívá sekce s názvem **Obsah**. Zde je možné tvořit jednotlivé kategorie, do kterých se následně umisťují články, které jsou zobrazené například v rámci jednotlivých položek nabídky.

Pro správu doplňků, které se dodatečně doinstalují se využívá sekce **Komponenty**, se kterou úzce souvisí položka **Rozšíření**, která umožňuje právě jednotlivé moduly, ale i pluginy instalovat, nastavovat nebo odebírat. V této části se nachází také **správce šablon**, který nabízí jejich volbu a také editaci.

Redakční systém Joomla! je velmi populární po celém světě, má k dispozici velké množství placených i bezplatných doplňků a šablon, ale vyniká také velkou a aktivní uživatelskou komunitou s kvalitní dokumentací. Svou charakteristikou je vhodný spíše pro zkušenější uživatele a je možné jej aplikovat i na větší projekty. Mezi nejznámější webové stránky, které využívají CMS Joomla! patří například Harvard University – The Graduate School of Arts and Sciences, The Linux Foundation nebo například MTV Greece [7].

#### <span id="page-14-0"></span>**1.3.2 WordPress**

Systém pro správu obsahu WordPress je vyvíjený jako open-source projekt licencovaný pod GPLv2 (General Public Licence Version 2), to znamená, že je zdarma a uživatelé si jej můžou upravovat. Je nejpoužívanějším redakčním systémem současnosti. Má rozsáhlou komunitu vývojářů, proto je k dispozici mnoho doplňků. WordPress dostal přezdívku *redakční systém pro lidi* hlavně z toho důvodu, že jeho uživatelské prostředí je přehledné a nevyžaduje pokročilé znalosti [8].

Své kořeny má WordPress už v roce 2003, kdy byla vydána první významnější verze pod označením 0.7, která prozatím neobsahovala podporu doplňků. Dále vyšla verze 1.2 s názvem Mignus, která již podporovala pluginy, což prospělo k funkcionalitě redakčního systému. Od verze 2.0 s názvem Duke získal systém podporu šablon, odpadla tedy nutnost využívání pouze defaultní šablony nebo je vytvářet od začátku. Od verze 2.3 s označením Dexter, vydané v roce 2007, umožňuje systém práci s widgety, systém dostal propracované uživatelské rozhraní, přátelská URL a vylepšení aktualizací. Přelomovým rokem se stává 2010, kdy vychází verze 3.0 pojmenovaná Thelonious, která přináší mnoho novinek a velké množství šablon s jednoduchou možností editace. S každou další verzí se vývojáři snažili vytvářet intuitivní prostředí. V roce 2014 vyšla verze 4.0, která je velice podobná současné verzi WordPressu nesoucí označení 4.7 [9].

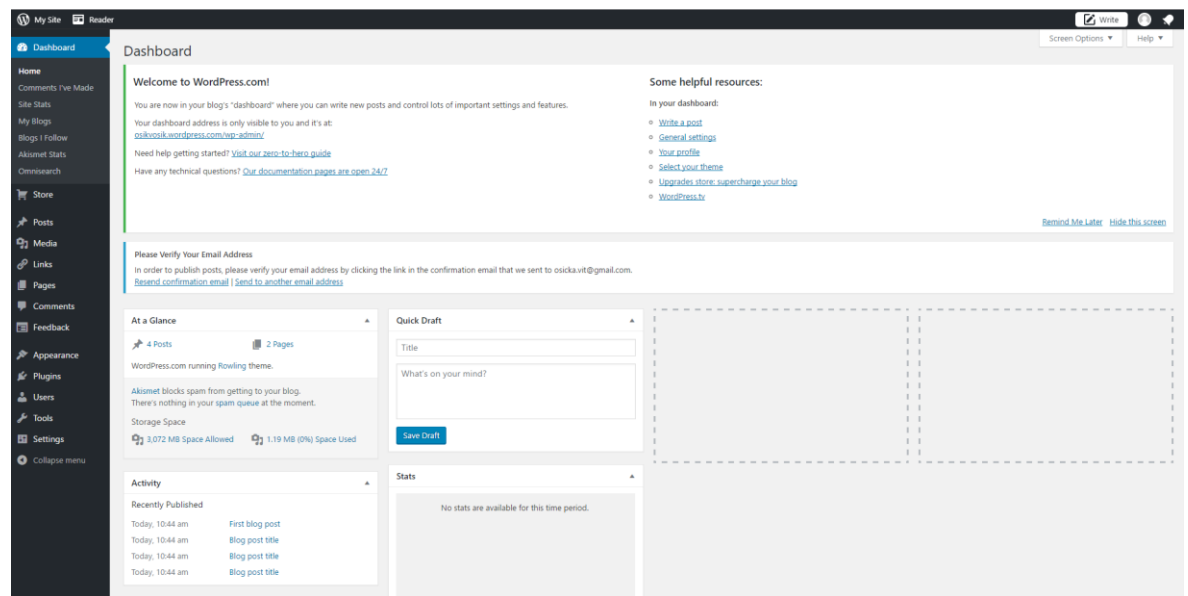

<span id="page-15-1"></span>Obrázek 3: Grafické prostředí redakčního systému WordPress (zdroj: vlastní zpracování) Svou jednoduchostí je tento redakční systém určený spíše pro menší projekty, například webové prezentace. Pro realizování větších projektů jsou určeny například systémy Joomla! nebo Drupal, ovšem celkově WordPress pokrývá více než 27 % webových projektů celosvětově. Mezi nejznámější weby, které běží na CMS WordPress patří například Toyota Motors, The New York Times Company nebo Angry Birds.[10]

# <span id="page-15-0"></span>**1.3.3 Drupal**

Třetím nejpoužívanějším CMS systémem je Drupal. Opět se jedná o open-source systém, který je napsaný v PHP a převážně je využívána MySQL databáze na webovém serveru Apache. Ovšem lze využít i jiné varianty, pro databáze to může být PostgreSQL a pro webový server IIS, ovšem doporučuje se Apache. Veškerou funkcionalitu zajišťují moduly, které mohou být určeny například pro tvorbu článků, diskuzního fóra nebo blogu. Jednotlivé moduly lze aktivovat, případně deaktivovat a tím upravovat obsah.

Redakční systém Drupal byl založen v roce 2000 studentem Driesem Buytaertem v Holandsku. Z počátku sloužil pouze ke komunikaci mezi spolužáky, následně začal být populární a již v roce 2001 dostal jméno Drop. První veřejně spuštěná verze vyšla již pod názvem Drupal. O vývoj hlavních modulů se stará mnoho vývojářů v čele se zakladatelem.

Mezi nejznámější provozovatele Drupalu bezpochyby patří MTV UK, New York State Senate nebo Bílý dům [11].

# <span id="page-16-0"></span>**2 SEO – SEARCH ENGINE OPTIMIZATION**

Pod názvem SEO (Search Engine Optimization) si lze představit optimalizaci pro internetové vyhledávače. Jedná se o proces upravování webových stránek, aby jejich obsah a forma byla co nejvhodnější pro internetové vyhledávače. Základním cílem je dostat stránky do podvědomí lidí, tedy vyšplhat se co nejvýše ve výsledcích hledání. Obecně platí, že pro špatně napsané webové stránky kvalitní SEO nelze udělat, proto je lepší již od začátku psát kvalitní weby, které se budou řídit zásadami optimalizace [12].

# <span id="page-16-1"></span>**2.1 Vyhledávače**

Globálně platí, že princip fungování největších vyhledávačů je velmi podobný. Všechny využívají takzvané crawlery, v České republice nazývané roboty. Jedná se o software, který prochází veřejné internetové stránky a ukládá si jejich informace do databáze. Jednotlivé weby obsahují odkazy, které například odkazují na další stránky, tím se tvoří struktura, kterou si roboti ukládají a tím projdou celý internet. Jestliže je vytvořena nová stránka a nikde na ni nevede odkaz, lze ji přidat do katalogu jednotlivých vyhledávačů skrze jednoduchý formulář a roboti ji zahrnou do své databáze. Jakmile crawlery web navštíví, vrátí se na něj za určitý čas, aby si uložili případné změny.

#### <span id="page-16-2"></span>**2.1.1 PageRank**

Obecně se pro vyhledávání využívá mnoho algoritmů, které přiřadí takzvaný PageRank. Ten hodnotí například kvalitu textu, jeho srozumitelnost, duplicitu nebo zpětné odkazy. Nejdůležitějšími algoritmy jsou od Googlu Google PageRank, od seznamu je to Seznam S-Rank. Tyto programy přidělí číslo od 0 do 10, kdy 0 znamená, že o stránce vyhledávač neví.

Hodnota PageRanku roste hlavně s množstvím zpětných odkazů, které odkazují na webovou stránku. Pokud je zpětný odkaz oboustranný, tedy jak z cizího webu, tak z našeho, poté hodnocení není tak vysoké. Získání zpětných odkazů ovšem není vůbec jednoduché. Nejčastější metodou, jak je získat je pomocí PR článků, tedy textů, které směřují a snaží se navázat vztah s veřejností. Tato metoda se často zadává marketingovým agenturám, kdy obsah těchto zpráv obsahuje základní klíčová slova a další důležité informace, které jsou přeneseny na jinou webovou stránku. Jedná se o určitou formu reklamy, která nesmí být moc nápadná, nemůže tedy obsahovat příliš mnoho klíčových slov, protože potom to vyhledávače poznají a dají mu nízkou váhu, tedy malý PageRank.

### <span id="page-17-0"></span>**2.2 Struktura webové stránky**

Optimalizace webových stránek závisí na mnoha aspektech, jako jsou například přátelské URL, W3C specifikace, HTML struktura, mapa stránek nebo soubor robots.txt.

### <span id="page-17-1"></span>**2.2.1 Přátelské URL**

Pro dobré zaindexování webové stránky do vyhledávače je důležitá hezká URL (Uniform Resource Locator) adresa, často také nazývaná jako friendly URL. To znamená, že by neměla obsahovat různá čísla, nesmyslné názvy, velká písmena a diakritiku. Jednotlivé mezery by měly být nahrazeny pomlčkou a adresa by měla obsahovat právě hledaná klíčová slova a být unikátní. Výskyt klíčových slov v adrese má vliv na lepší zaindexování vyhledávačem a může to vést k lepším výsledkům vyhledávání. Častou chybou hlavně v redakčních systémech bývá v rámci adresy výpis například identifikačního čísla kategorie, to lze řešit různými moduly v závislosti na CMS systému.

### <span id="page-17-2"></span>**2.2.2 W3C specifikace**

Každá webová stránka by měla být napsaná dle určitých předpisů a definic, které vydává organizace World Wide Web Consortium. S těmito předpisy vychází také verze HTML 5, která je doporučená pro všechny webové prezentace.

### <span id="page-17-3"></span>**2.2.3 Struktura HTML**

Internetové vyhledávače a konkrétně jejich roboti prohledávají web a snaží se pochopit, jaký obsah se na nich vyskytuje. K tomu jim slouží určitá struktura, kterou tvoří značkovací jazyk HTML. Každá značka v HTML kódu udává určitý význam a správné použití těchto značek je nezbytné pro kvalitní optimalizaci. Jednotlivé části HTML bývají umístěny do tagů. Lze uvést příklad nesprávného využití elementu, pro zvýraznění textu, kdy uživatel místo tagu <strong> využije element <b>. Pro uživatele se nic nemění, v obou případech uvidí část textu tučně, ovšem vyhledávač s využitím druhého tagu nerozezná rozdíl od obyčejného textu a nevezme si z něj klíčová slova, jako v případě elementu <strong>.

Níže je uvedeno několik HTML tagů, které jsou důležité z hlediska kvalitní optimalizace pro vyhledávače [13].

### *Tag Title*

Každá stránka i podstránka webu by měla obsahovat titulek, jelikož je to první informace, po které vyhledávací algoritmy sahají a často se objevují ve výsledcích hledání. Zároveň by se neměl titulek na žádné z podstránek opakovat. V optimálním případě by měl obsahovat název sekce, ve které se nachází, nejdůležitější klíčová slova a jméno webu.

#### *Meta Tag Description*

Tento element označuje popis každé stránky i podstránky. Obsahuje stručný popis obsahu dané sekce a její klíčová slova. Měl by měl být unikátní, jako v případě předchozího tagu a zároveň by neměl přesáhnout délku 150 znaků. Tento popis je důležitý, jelikož se objevuje ve výsledcích hledání [14].

### *Tagy h1 - h6*

Jedná se o základní HTML elementy, které označují jednotlivé úrovně nadpisů, kdy tag <h1> je nadpis nejvyšší úrovně a <h6> nejnižší. Právě klíčovým slovům ohraničeným tagem nadpisu přikládá vyhledávač vyšší váhu. Správně by každá stránka měla obsahovat právě jeden nadpis úrovně <h1> a následně několik podnadpisů zbylých úrovní. Vytváří se tak struktura, která je přehledná pro člověka, ale i vyhledávače.

### *Tag img*

Z hlediska internetových vyhledávačů je tento element důležitý hlavně pro svůj atribut alt, tedy alternativní text. Tento atribut se jednak načte, pokud se obrázek nezobrazí korektně, ale hlavně je možné do něj vložit další klíčová slova.

#### *Základní navigace*

Menu webové stránky by mělo být přehledné a jednoduché. Stane se tak čitelným nejen pro lidi, ale také pro roboty. Zároveň by se mělo na jednotlivých stránkách vyskytovat právě jednou. Velkou chybou je výskyt více položek menu na odlišných pozicích v rámci jedné stránky. Působí to zmateně a uživatel by se mohl na webové stránce rychle ztratit.

#### <span id="page-18-0"></span>**2.2.4 Mapa stránek**

Mapa stránek nebo také někdy nazývaná mapa webu označuje seznam všech stránek, ale i podstránek seřazených podle hierarchie. Hlavním cílem je ukázat uživatelům, jaké sekce i podsekce web obsahuje, ale také sjednotit na jedno místo všechny odkazy pro vyhledávací roboty. Dále můžeme také určit, které stránky webu by se měly indexovat nejčastěji. Mapu webu si může uživatel napsat sám, což se využívá u jednodušších webů, nebo si jej lze vygenerovat pomocí online generátoru [15].

### <span id="page-19-0"></span>**2.2.5 Robots.txt**

Tento soubor slouží ke stanovení chování robotů k webu. Nejčastěji ho využijeme, pokud nechceme určitou část webu robotům zpřístupnit. Může se jednat například o sekce s administrací nebo interní diskusní fóra. Do tohoto textového dokumentu tedy roboti nahlížejí nejdříve, aby zjistili, jestli nemají nějaká omezení ze strany administrátora.

Soubor musí být umístěný v kořenovém adresáři webu, aby byl robotem ihned dohledatelný a jeho název musí být psán malými písmeny. V rámci textového souboru robots.txt může být i cesta k výše uvedenému souboru mapy stránek [16].

# <span id="page-20-0"></span>**3 VYUŽÍVANÉ TECHNOLOGIE A PROGRAMY**

Pro tvorbu webových stránek se využívá mnoho technologií, v této kapitole jsou popsány ty, které jsou momentálně nejvíce využívané programátory webových technologií. Do této kapitoly již nejsou zahrnuty redakční systémy, které jsou popsány v kapitole 1.3.

# <span id="page-20-1"></span>**3.1 Programovací jazyky**

#### <span id="page-20-2"></span>**3.1.1 HTML**

Hyper Text Markup Language, česky odkazovací a značkovací jazyk HTML je charakteristický používáním tagů. Ty mohou být buď párové nebo nepárové. Každý element má určitý význam, například nadpis, odstavec nebo seznam. Tento jazyk udává význam jednotlivých částí textu, nezahrnuje ale například úpravu vzhledu. Veškerý obsah je uložený v obyčejném textovém souboru s příponou html nebo htm. Základní struktura HTML kódu je následující. Dle standardu je nutné nejdříve definovat, že se bude jednat o HTML dokument. K tomu slouží doctype a jeho struktura je následující <!DOCTYPE html>. Dále se definuje začátek a konec značkovacího a odkazovacího souboru pomocí párového tagu <html>. Nejvíce obsáhlými částmi struktury jsou párové tagy <head> a <br/> <br/> <br/>edody>. Právě v elementu <head> se určuje základní popis stránek, titulek a například meta tagy, které určují popis autora nebo stránky, informace o kódování, klíčová slova nebo interval aktualizace. V této části je možné vkládat také tag <script>, který signalizuje užití JavaScriptu nebo element <style>, kde lze definovat CSS styly. Dalším důležitým prvkem HTML kódu je část <body>, ve které je obsahová část stránky [17].

```
<!DOCTYPE html>
\frac{\text{th}}{\text{m}}<head>
        <title>Titulek stránky</title>
        <meta charset="UTF-8">
        <meta name="description" content="Popis stránky - nutný pro SEO">
         <meta name="author" content="Vit Osicka">
         <script></script>
         <style></style>
    </head>
    <body>
         <p>Odstavec textu</p>
         \langle ul \rangle<li>List</li>
             <li>List</li>
         \langle/ul>
    </body>
</html>
```
<span id="page-20-3"></span>Obrázek 4: HTML struktura (zdroj: vlastní zpracování)

#### <span id="page-21-0"></span>**3.1.2 CSS**

Kaskádový jazyk CSS představuje grafické zobrazení HTML kódu. Je možné pomocí něj nastylovat části kódu, tedy určit například barvu, velikost, font, ale v nových verzích CSS již lze vytvářet třeba gradient nebo přímo tvořit animace. Výše zmíněný jazyk lze aplikovat pomocí tří variant, ta první je přímá, tedy vlastnosti se definují do atributu určitého tagu. Tato definice se příliš nedoporučuje, protože důsledkem může být nepřehledný HTML kód. Další možností je umístění tagu <style> do hlavičky stránky a definice stylů přímo tam. Poslední a nejlepší variantou je oddělení HTML a CSS souborů úplně. V tomto případě je nutné využití elementu <link>, pomocí něhož připojíme CSS soubor.

```
<style>
    body{
        color: \Box#fff:
        font-size: 15px;
        font-family: "Times New Roman", Georgia, Serif;
    ₿
    .class{
        list-style-type: none;
    ł
    #id{
        font-size: 15px;
    }
</style>
```
Obrázek 5: CSS struktura (zdroj: vlastní zpracování)

### <span id="page-21-2"></span><span id="page-21-1"></span>**3.1.3 Bootstrap**

Jedná se o nejvíce využívaný front-end framework určený pro vývoj responzivních webových stránek. Původně jej vyvinula společnost Twitter, nyní je volně dostupný a představuje výrazné ulehčení při vývoji. Velkou výhodou je například mnoho předdefinovaných tříd a ikon které tedy není nutné vytvářet, ale stačí je jen aplikovat. Praktická je tvorba responzivního rozvržení obsahu, kdy se určuje jeho zobrazení v závislosti na velikosti zařízení [18].

```
<!DOCTYPE html>
<html>
     <head>
          <title>Titulek stránkv</title>
          <meta charset="UTF-8">
          <meta name="description" content="Popis stránky - nutný pro SEO">
         <meta name="author" content="Vit Osicka">
          <script></script>
         <style></style>
     </head>
     <body>
         <div class="row text-center">
              <div class="col-lg-4 col-md-6 col-sm-6">
                  \langle ul \rangle<li><i class="fa fa-chevron-right"></i>Bootstrap icon</li>
                   \langle /ul \rangle\epsilon/div>
         \langle/div>
     </body>
 \langle/html>
```
Obrázek 6: Bootstrap struktura (zdroj: vlastní zpracování)

# <span id="page-22-2"></span><span id="page-22-0"></span>**3.1.4 PHP**

Jedná se o skriptovací jazyk, který je interpretován na straně serveru a je využíván k tvorbě webových aplikací. Bývá kombinován se značkovacím jazykem HTML. Jeho začátek a konec je uzavřen ve specifické části s označením <?php pro začátek a ?> určený pro konec. Skriptovací jazyk PHP je velice univerzální, umí pracovat s různými databázemi, zpracovávat textové dokumenty, vytvářet formuláře a mnoho dalšího. Nejčastěji se využívá společně s webovým serverem Apache a s databází MySQL. V dnešní době existuje řada PHP frameworků, které usnadňují práci s tímto programovacím jazykem, proto je lepší pro větší projekty využívat právě těchto nástaveb [19]. Ukázku kódu v jazyce PHP můžeme vidět na obrázku 7.

```
<body>
    <?php
        echo "Dnes je " . date("Y/m/d");
    25
</body>
```
Obrázek 7: PHP příklad (zdroj: vlastní zpracování)

# <span id="page-22-3"></span><span id="page-22-1"></span>**3.1.5 MySQL**

MySQL je relační databáze, která vychází z programovacího jazyka SQL, tedy jedná se o určitou strukturu dotazů. Patří mezi nejoblíbenější systémy. Do MySQL je možné ukládat různá data, která se následně upravují například pomocí jazyka PHP. Každá databáze je složena z tabulek, které obsahují jednotlivé sloupce a řádky určitého typu. Pro správu využíváme nástroj PhpMyAdmin, pomocí něhož je možné vytvářet, rozšiřovat, ale také mazat databáze [20].

| phpMyAdmin                                           | CJ Server 127 0.0.1 » Databáze: Bakalarska prace » M Tabulka: Tabulka                                          |                  |               |              |           |                     |               |               |                     |                      |         |                                 |               |                   |              |              | 高木                            |
|------------------------------------------------------|----------------------------------------------------------------------------------------------------|------------------|---------------|--------------|-----------|---------------------|---------------|---------------|---------------------|----------------------|---------|---------------------------------|---------------|-------------------|--------------|--------------|-------------------------------|
| $\Omega$ e o e e                                     | Projit V Struktura I SQL & Vyhledávání Be Vložit = Export = Import = Oprávnění / Úpravy ® Sledování 24 Spouště |                  |               |              |           |                     |               |               |                     |                      |         |                                 |               |                   |              |              |                               |
| Nedávné Oblibené                                     | Jméno tabulky: Tabulka                                                                                         |                  |               |              | Add 1     | column(s)           | Proved        |               |                     |                      |         |                                 |               |                   |              |              |                               |
| $\boxdot$ oo                                         |                                                                                                    |                  |               |              |           |                     |               |               |                     |                      |         |                                 |               |                   |              |              |                               |
| $\Box$ Nová                                          |                                                                                                    |                  |               |              |           |                     |               |               |                     |                      |         | Struktura (a)                   |               |                   |              |              |                               |
| <b>BLO bakalarska</b> prace<br><b>BLO</b> bprace     | Název                                                                                                    | Typ <sub>6</sub> | Délka/Množina |              | Výchozí @ |                     | Porovnávání   | Vlastnosti    |                     | Nulový Klič          |         |                                 | A   Komentáře | <b>Virtuality</b> | MIME typ     |              | Transformace při<br>zobrazení |
| <b>BLO</b> cebia_tech                                |                                                                                                    |                  |               |              |           | $\;$                |               |               |                     | $\Box$               |         | $\approx$                       |               |                   | $\bullet$    |              |                               |
| $\left( \frac{1}{2} \right)$ cms_st09                | id                                                                                                    | INT              | $\mathbf{v}$  |              | 2ádná     |                     |               | $\mathbf{v}$  | $\mathbf{v}$        |                      | PRIMARY | $\mathbf{v}$                    |               |                   |              |              |                               |
| <b>BLO</b> contact_st09                              | Pick from Central Columns                                                                                      |                  |               |              |           |                     |               |               |                     |                      |         |                                 |               |                   |              |              |                               |
| ®⊟⊪d                                                 | Jmeno                                                                                                    | VARCHAR          | $\cdot$       |              | Żádná     | $\cdot$             |               | $\mathbf{v}$  |                     | $\blacksquare$       |         | $\blacksquare$                  |               |                   | $\mathbf{v}$ | $\cdot$      |                               |
| <b>B</b> -a dat                                      | Pick from Central Columns                                                                                      |                  |               |              |           |                     |               |               |                     |                      |         |                                 |               |                   |              |              |                               |
| databaze                                             | Datum                                                                                                    | DATE             | $\mathbf{v}$  |              | 2ádná     | $\mathbf{r}$        |               | ٠             | $\scriptstyle\star$ | $\qquad \qquad \Box$ | $\sim$  | $\qquad \qquad \Box$<br>$\cdot$ |               |                   | $\bullet$    |              |                               |
| <b>B</b> -a information schema<br><b>BL</b> joemla30 | <b>Pick from Central Columns</b>                                                                               |                  |               |              |           |                     |               |               |                     |                      |         |                                 |               |                   |              |              |                               |
| <b>BL</b> kademictvi                                 |                                                                                                    |                  |               |              |           |                     |               |               |                     |                      |         |                                 |               |                   |              |              |                               |
| <b>BL</b> lara53                                     | Vek                                                                                                    | INT              | $\mathbf{v}$  |              | Zádná     |                     |               | $\mathbf{v}$  |                     | $\blacksquare$       |         | $\mathbf{v}$ . $\Box$           |               |                   | $\mathbf{v}$ | $\mathbf{v}$ |                               |
| <b>B</b> <sub>il</sub> laravel                       | Pick from Central Columns                                                                                      |                  |               |              |           |                     |               |               |                     |                      |         |                                 |               |                   |              |              |                               |
| <b>EL</b> mysql                                      | Komentář k tabulce:                                                                                            |                  |               | Porovnávání: |           |                     | Uložiště: a   |               |                     |                      |         |                                 |               |                   |              |              |                               |
| <b>B-a</b> outdb                                     |                                                                                                    |                  |               |              |           | $\scriptstyle\rm v$ | <b>InnoDB</b> | $_{\rm \tau}$ |                     |                      |         |                                 |               |                   |              |              |                               |
| <b>B</b> out_db<br><b>ELR</b> performance_schema     |                                                                                                    |                  |               |              |           |                     |               |               |                     |                      |         |                                 |               |                   |              |              |                               |
| <b>B</b> <sub>-</sub> <b>a</b> phpmyadmin            | Definice PARTITION: (2)                                                                                        |                  |               |              |           |                     |               |               |                     |                      |         |                                 |               |                   |              |              |                               |
| <b>Bullis imple_cms_st11</b>                         |                                                                                                    |                  |               |              |           |                     |               |               |                     |                      |         |                                 |               |                   |              |              |                               |
| <b>But</b> fest                                      |                                                                                                    |                  |               |              |           |                     |               |               |                     |                      |         |                                 |               |                   |              |              |                               |
|                                                      |                                                                                                    |                  |               |              |           |                     |               |               |                     |                      |         |                                 |               |                   |              |              |                               |
|                                                      |                                                                                                    |                  |               |              |           |                     |               |               |                     |                      |         |                                 |               |                   |              | Nähled SQL   | Uložit                        |
|                                                      |                                                                                                    |                  |               |              |           |                     |               |               |                     |                      |         |                                 |               |                   |              |              |                               |

Obrázek 8: Vytváření tabulek - PhpMyAdmin (zdroj: vlastní zpracování)

# <span id="page-23-2"></span><span id="page-23-0"></span>**3.1.6 JavaScript**

JavaScript je objektově orientovaný programovací jazyk, který se využívá ve webových technologiích, k tvorbě interaktivních webových stránek. Na rozdíl od PHP běží na straně klienta. Umísťuje se buď přímo do HTML, správně na konec sekce body. Nebo lze HTML a JavaScript oddělit úplně a následně je propojit v hlavičce. V současné době se často využívá framework pro JavaScript pod názvem jQuery, který výrazně zjednoduší práci [21].

```
<body>
   <p id="script"></p>
   <script>
       var datum = new Date();
       document.getElementById("script").innerHTML = datum.getDate();
   </script>
</body>
```
Obrázek 9: JavaScript příklad (zdroj: vlastní zpracování)

# <span id="page-23-3"></span><span id="page-23-1"></span>**3.2 Použité programy a komponenty**

V následující kapitole budou popsány použité komponenty a programy, které byly využity pro vypracování praktické části bakalářské práce.

# <span id="page-24-0"></span>**3.2.1 Visual Studio Code**

Jedná se o volně dostupný multiplatformní editor, který podporuje většinu programovacích jazyků. Jeho funkcionalita je jednoduše rozšířitelná pomocí volně stažitelných pluginů.

# <span id="page-24-1"></span>**3.2.2 XAMPP**

Tento program umožňuje snadno a rychle vytvořit server z libovolného počítače a testovat na něm například webové stránky. Tento program byl využit pro vytváření webové prezentace v rámci praktické části bakalářské práce na lokálním serveru.

Právě balík služeb XAMPP v sobě obsahuje webový server, databázi MySQL, pro práci s FTP klienta FilleZilla a mnoho dalšího. Existuje hodně alternativ, například MAMP, WAMP nebo EasyPHP WebServer [22].

# <span id="page-24-2"></span>**3.2.3 FileZilla**

Volně dostupný FTP klient FileZilla je multiplatformní klient pro protocol FTP. Je k dispozici pro všechny operační systémy. Velkou výhodou je, že umožňuje uložení jednotlivých připojení a není proto nutné zadávat údaje nestále dokola [23].

# <span id="page-24-3"></span>**3.2.4 JCE editor**

Namísto defaultního Joomla! editoru JCE nabízí mnoho dalších funkcí, které zjednoduší a urychlí práci. Umožňuje úpravu článků, modulů a dalších obsahových částí. S přidáním dalších pluginů ale umožňuje i práci s programovacím jazykem PHP nebo JavaScriptem.

# <span id="page-24-4"></span>**3.2.5 BT Google Maps**

Tento modul umožňuje zobrazení Google map na libovolné pozici v rámci modulů. Dále je možné pomocí tohoto doplňku vytvořit vlastní styl pro mapu, ukazatel bodu nebo vlastní okno s informacemi o místě.

# <span id="page-24-5"></span>**3.2.6 Nexevo Contact**

Pomocí tohoto doplňku lze vytvořit kontaktní formulář, kde je možné zvolit jednotlivá pole a jejich vlastnosti, tedy jestli budou povinná nebo nepovinná. Možné je také přidat ověření uživatele.

# <span id="page-25-0"></span>**3.2.7 JSN Easy Slider**

Tento modul vytváří společnost Joomla!Shine, která se specializuje právě na vývoj jednotlivých doplňků. Umožňuje tvorbu sliderů, které je možné libovolně umístit v rámci modulů. Velkou výhodou je možnost práce s více vrstvami a možnost vytvářet časově proměnné slidery.

# <span id="page-25-1"></span>**3.2.8 Akeeba Backup**

Tento doplněk je velmi důležitý pro zálohování. Program nám umožňuje stáhnutí celého projektu ve formátu .jpa. V rámci tohoto modulu je také část nazvaná Akeeba Kickstart, pomocí které lze libovolnou zálohu opět rozjet například na jiném serveru.

# <span id="page-25-2"></span>**3.2.9 Direct PHP**

Na rozdíl od předchozích není tento doplněk modul, ale plugin. Umožňuje tedy v rámci textového editoru vkládat do článků a modulů PHP a JavaScript kód.

# <span id="page-25-3"></span>**3.2.10 GIMP**

Jedná se o multiplatformní grafický program pro úpravu fotografií a rastrové grafiky. Gimp je volně dostupný pro mnoho platforem. Umožňuje jak jednoduché úpravy, ale také slouží jako bezplatná náhrada Adobe Photoshop. Je možné ho jednoduše doplňovat o nové funkce pomocí nových modulů a skriptů. [24]

# <span id="page-25-4"></span>**3.2.11 Easy Frontend SEO**

Tento plugin umožňuje jednoduchou správu nejdůležitějších SEO parametrů. K dispozici je také nastavení sledování jednotlivých podstránek roboty.

# <span id="page-25-5"></span>**3.2.12 jSecure Lite**

Následující modul je velice užitečný v rámci zabezpečení, protože umožňuje skrýt přihlášení do administrace. Pomocí klíče změní adresu, která vede k přihlášení do administrace.

# <span id="page-26-0"></span>**II. PRAKTICKÁ ČÁST**

# <span id="page-27-0"></span>**4 TVORBA WEBOVÉ PREZENTACE**

Původní webová prezentace výzkumného centra byla součástí webových stránek Fakulty aplikované informatiky, Univerzity Tomáše Bati ve Zlíně. Jednalo se o jednoduchý web, který obsahoval nejdůležitější informace, které ovšem nebyly nijak ucelené do kategorií a z toho důvodu bylo náročné dohledat potřebné materiály. Navíc bylo problematické původní verzi zobrazit na menších zařízeních, jako jsou telefony a tablety, protože nebyla responzivní. Z toho důvodu bylo nutné vytvořit novou webovou prezentaci, která bude obsahovat přehlednou sktrukturu se všemi důležitými informacemi. Nezbytnou součástí bude její snadné dohledání a také kontaktování v případě zájmu. Původní webovou prezentaci můžeme vidět na obrázku 10.

Domů / Fakulta aplikované informatiky / Struktura / Regionální výzkumné centrum CEBIA-Tech

# Regionální výzkumné centrum CEBIA-Tech

O nás **Aktuality** Zaměstnanci Výzkumné zaměření Centra Přístrojové vybavení Centra Výběrová řízení **Služby Centra Formuláře** Nabídka odborné spolupráce **Prezentace Centra Výstupy Centra** Kontakt

Obrázek 10: Původní webová prezentace (zdroj: vlastní zpracování)

<span id="page-27-2"></span>Jelikož se Regionální výzkumné centrum neustále rozrůstá, z toho důvodu je nutné dynamické zobrazení všech zaměstnanců a aktualit v případě jejich rozšíření.

# <span id="page-27-1"></span>**4.1 Výběr vhodné šablony**

Joomla! v aktuální verzi nabízí mnoho šablon, které jsou volně k použití. Ovšem převážná většina neumožňuje větší změny v kódu nebo jen obtížně a nutí uživatele využívat předinstalované frameworky, aby omezili zásah do šablony. Proto bylo nutné vyhledat šablonu,

která půjde co nejlépe upravovat. Z toho důvodu byla vybrána čistá instalace šablony bez jakýchkoliv doplňků nebo editačních frameworků od firmy JoomShaper, která je zdarma a volně šiřitelná. Po instalaci je zde akorát úvodní stránka bez obsahu a vytvořena jedna položka menu s logem, jak lze vidět na obrázku 11. Nastavení šablony poté nabízí několik pozic pro umístění vytvořených článků a modulů, nastavení fontů, odstínů nebo loga. Většina těchto vlastností byla nastavena ručně přímo v kódu, nikoliv v nastavení šablony z důvodu větších možností v rámci editace.

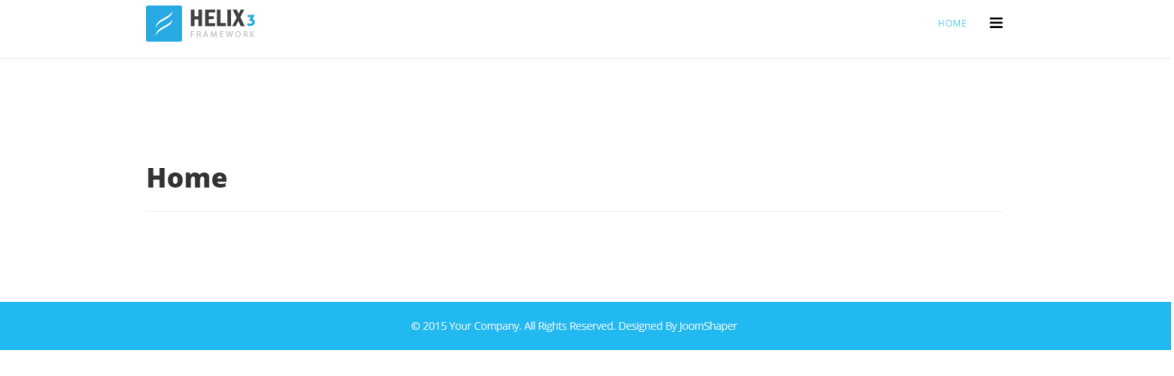

Obrázek 11: Čistá instalace šablony bez doplňků (zdroj: vlastní zpracování)

# <span id="page-28-1"></span><span id="page-28-0"></span>**4.2 Instalace Joomla!**

Z důvodu ulehčení práce byl Redakční systém Joomla! nainstalován nejdříve na lokální server. Instalace je velmi snadná a stačí k ní jen několik kroků. Aby bylo možné Joomlu umístit na lokální server, byl využit balíček služeb XAMPP. V prvním kroku instalace CMS Joomla! vyžaduje základní informace, jako jsou název webu, email administrátora, uživatelské jméno a heslo. V další části je nutné vytvoření databáze k instalaci. Ta byla vytvořena přes administrátorskou část MySQL databáze phpMyAdmin.

# Databáze

<span id="page-28-2"></span>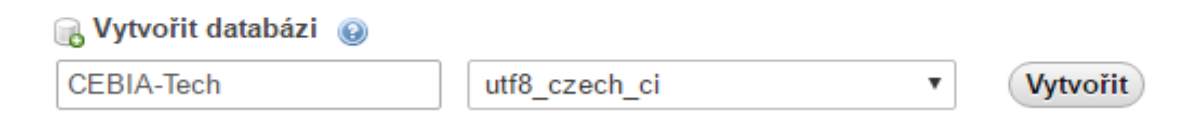

Obrázek 12: Vytváření databáze (zdroj: vlastní zpracování)

Po úspěšném vytvoření databáze a zadání přihlašovacích údajů k databázi následuje konečný souhrn instalace. V této části lze volit, zda budou nějaká ukázková data přímo od Joomly! a také zde probíhá předinstalační kontrola. K úspěšnému dokončení je nutné mít PHP ve verzi aspoň 5.3.10, pro aktuální verzi Joomly! 3.7.0. To bývá častým problémem při instalaci.

Pokud vše proběhne v pořádku, tak se zobrazí okno s informací o úspěšné instalaci (obrázek 13).

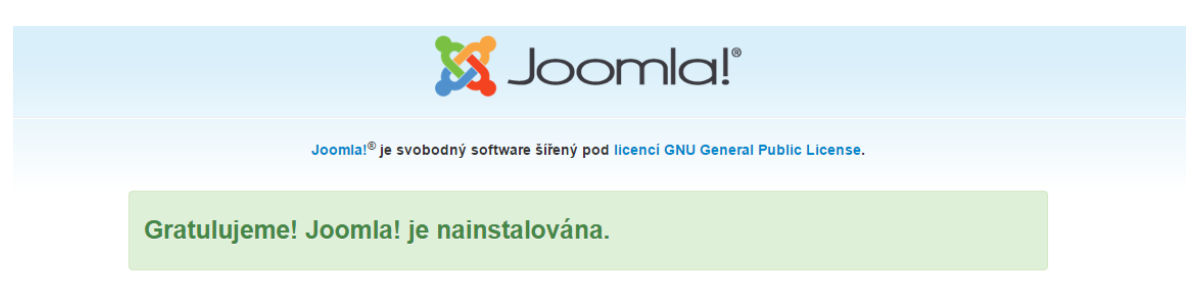

Obrázek 13: Úspěšná instalace CMS Joomla! (zdroj: vlastní zpracování)

<span id="page-29-1"></span>V posledním kroku už zbývá doinstalovat požadovaný jazyk a odstranit instalační složku. Poté se lze přesunout přímo na webovou stránku nebo se přihlásit do administrace, pomocí adresy: *[http://localhost/nazev/administrator/](http://localhost/nazev/administrator)*.

# <span id="page-29-0"></span>**4.3 Instalace šablony a důležitých poinstalačních komponent**

Ještě před instalací šablony byla nastavena čeština, jako hlavní jazyk pro celý redakční systém. Toho bylo docíleno skrze správce jazyků, kde byl pro administrátorskou i uživatelskou část nastaven jako výchozí jazyk český (obrázek 14).

| Hledat<br>Administrace | Q          | Vyprázdnit |         |               |                                | Jazyky vzestupně | 20<br>$\mathbf{v}$ |
|------------------------|------------|------------|---------|---------------|--------------------------------|------------------|--------------------|
| Jazyk ~                | Jazyk tagů | Výchozí    | Verze   | Datum         | Autor                          | E-mail autora    | ID                 |
| Czech (cs-CZ)          | cs-CZ      | 大          | 3.6.5.1 | 2016-12-14    | Joomla! Czech Translation Team | admin@joomla.cz  | 10078              |
| English (en-GB)        | en-GB      | 査          | 3.6.5   | December 2016 | Joomlal Project                | admin@joomla.org | 601                |

Obrázek 14: Nastavení jazykové mutace (zdroj: vlastní zpracování)

<span id="page-29-2"></span>Následně bylo potřeba nainstalovat zvolenou šablonu. Veškeré instalace šablon i doplňků se v CMS Joomla! realizují skrze položku rozšíření, kde se vybere druh instalace. Po úspěšné instalaci šablony bylo nutné ještě zvolit ji jako výchozí.

Pro usnadnění práce sredakčním systémem bylo doplněno ještě několik rozšíření. Pro tvorbu webové prezentace bylo rozhodnuto nevyužívat základní editor, proto byl doinstalován JCE Joomla!, což je WYSIWYG editor, který dlouhodobě patří k velmi kvalitním. Jeho prostředí lze vidět na obrázku 15. Další užitečnou komponentou je Akeeba Backup, která umožňuje kdykoliv webovou stránku zálohovat, tato komponenta byla nainstalována ihned po instalaci šablony.

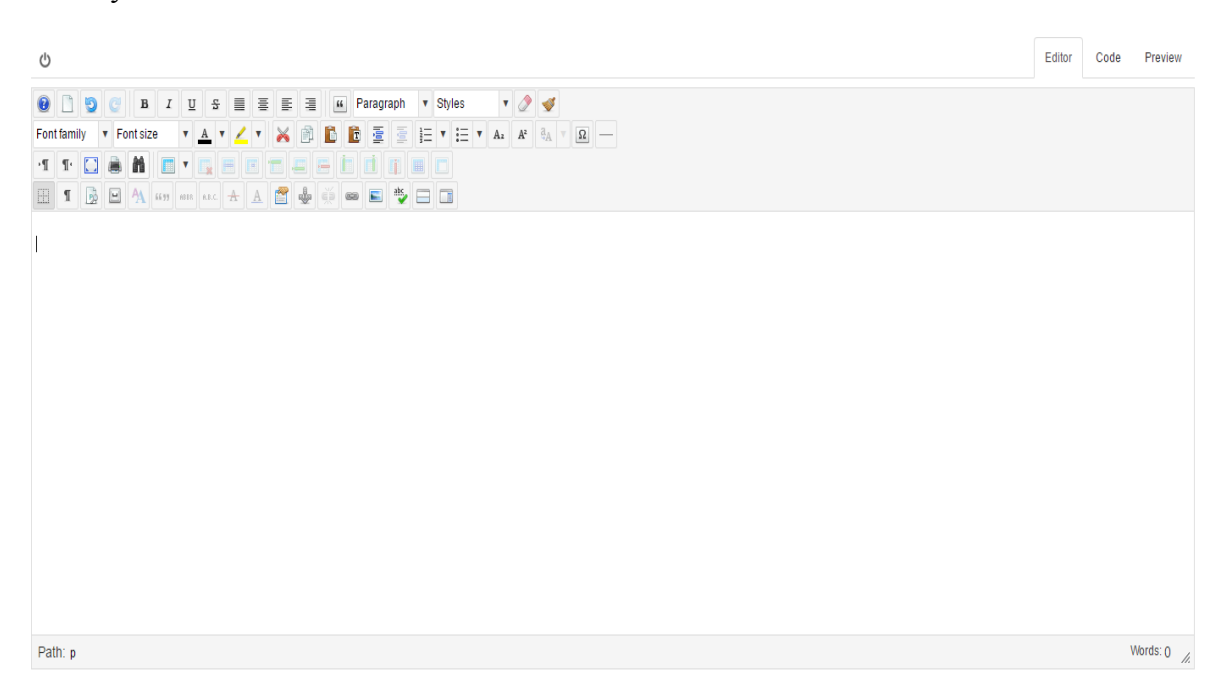

Obrázek 15: JCE Joomla! (zdroj: vlastní zpracování)

# <span id="page-30-3"></span><span id="page-30-0"></span>**4.4 Základní nastavení a úpravy šablony**

Na začátku je důležité důkladně promyslet, jaké budou základní parametry vytvářené webové stránky. Šablona nám umožňuje vcelku velké množství nastavení, tím se ale ztrácí možnost vlastní úpravy, proto je potřebné v nastavení zvolit opravdu jenom to nejdůležitější.

# <span id="page-30-1"></span>**4.4.1 Volba a nastavení fontu**

Volba písma není úplně jednoduchou záležitostí. Jednak je důležité vybrat pěkný font, ale je potřebné také myslet na to, že někteří uživatelé nemusí mít font v počítači nainstalovaný. Nutné je také volit font, který podporuje českou diakritiku. Proto byl vybrán font Verdana jako primární a případně Arial jako sekundární. Obě verze fontů jsou hojně využívané, proto by neměl být žádný problém s jejich zobrazováním.

# <span id="page-30-2"></span>**4.4.2 Vytvoření souboru custom.css**

Pro důkladnou editaci šablony byl vytvořen soubor custom.css přímo v adresáři šablony. Aby bylo možné využít kaskádové styly, bylo nutné je vložit přímo do hlavičkového souboru šablony. Proto bylo nutné přidat do souboru index.php následující řádek kódu: *<link href="/templates/shaper\_helix3/css/custom.css" rel="stylesheet" type="text/css"> .* 

# <span id="page-31-0"></span>**4.5 Rozvržení a tvorba jednotlivých částí webu**

V následující sekci bude popsán návrh vzhledu webové stránky a také jednotlivé podstránky, konkrétně jakým způsobem byly vytvořeny. Ještě před tvorbou webové prezentace bylo nutné navrhnout si předběžný koncept vzhledu. Hlavním cílem bylo vytvořit přehlednou webovou prezentaci pro všechny uživatele. V horní části bude umístěná nabídka menu, logo a také rychlé kontaktní informace. Dále bude umístěný slider, který bude určitou formou prezentovat výzkumné centrum. Na tuto část bude navazovat obsahová sekce a pod ní bude patička.

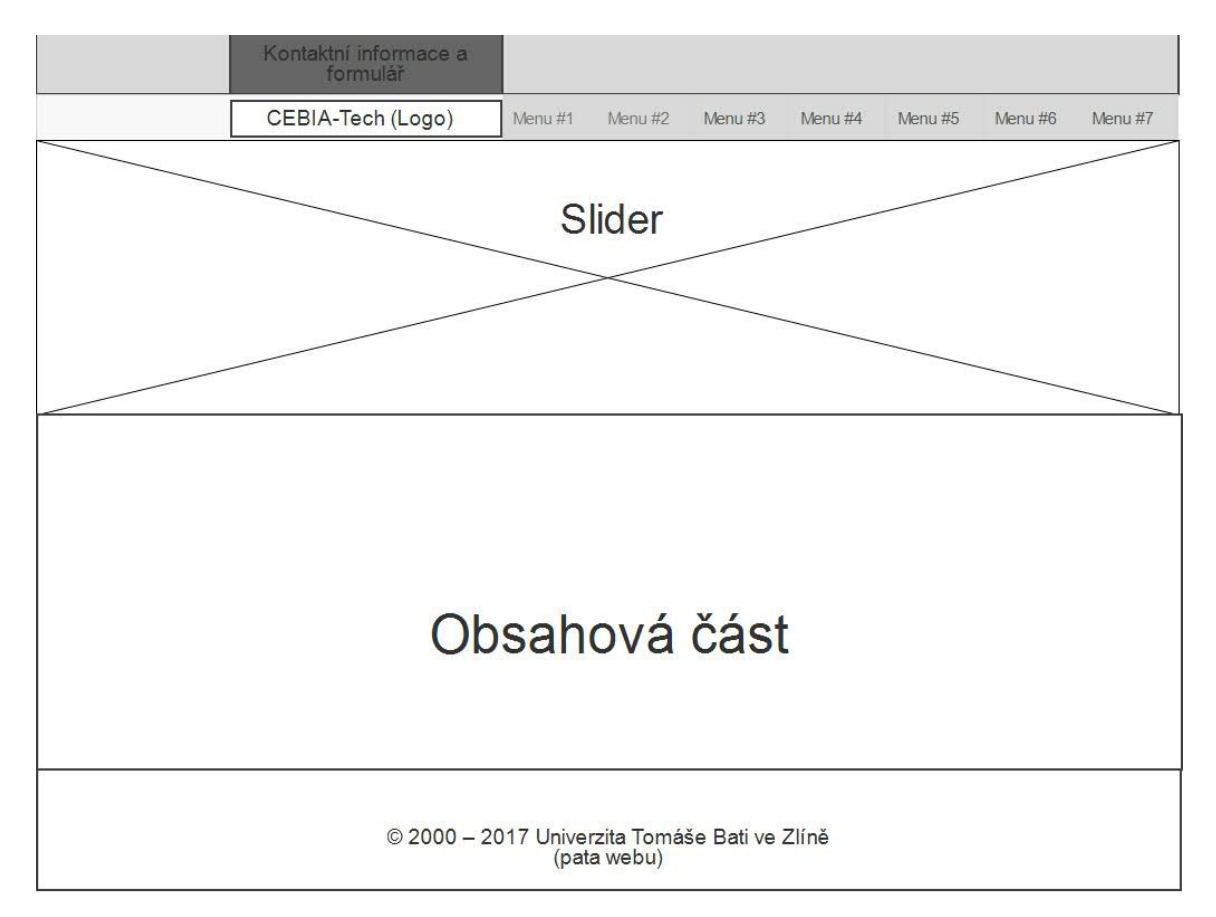

Obrázek 16: Koncept webové stránky (zdroj: vlastní zpracování)

<span id="page-31-1"></span>Podobné rozvržení, jaké lze vidět výše, bude platit pro všechny podstránky, až na část se sliderem, který bude pouze na úvodní straně.

### <span id="page-32-0"></span>**4.5.1 Úvod**

Jedná se o nejdůležitější součást webové prezentace, jelikož lidé zde zamíří nejdříve a je nutné je zaujmout. Jako první bylo nutné vytvořit si prostor pro tuto oblast. Byla vytvořena kategorie s názvem úvod. Právě výše zmíněné kategorie v redakčním systému Joomla! slouží jako schránka pro články. Každý vytvořený článek je přiřazen určité kategorii. Různé komponenty poté mohou čerpat data na základě kategorií. Článek byl pojmenován jako Úvod a byl umístěn do patřičné kategorie, jak je možné vidět na obrázku 17.

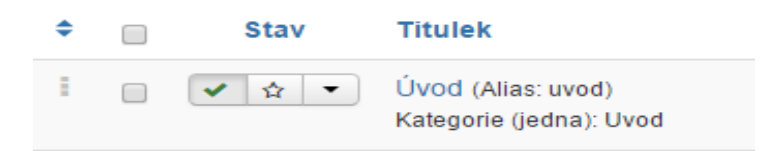

Obrázek 17: Článek umístěný v kategorii (zdroj: vlastní zpracování)

<span id="page-32-1"></span>Na rozdíl od kategorie je článek už viditelný v sekci, která je pro něj určená, v šabloně je to sekce main\_content. Pod stejným názvem byla vytvořena položka menu, které byl nastaven právě výše zmíněný článek se stejným názvem. Pokud se tedy v nabídce klikne na položku Úvod, proběhne přesměrování na úvodní stránku. Stejný postup bude proveden pro všechny podstránky webové prezentace. Struktura v CMS Joomla! je tedy následující. Kategorie sdružují jednotlivé články, které jsou umístěné v rámci položky nabídky. Do článků lze také zobrazovat jednotlivé moduly, například pomocí komponenty Modules Anywhere. Moduly se vytvářejí podobně jako článek a mohou mít buď textový obsah nebo můžou sloužit jako komponenta, například mapa nebo formulář. Umístění modulu se odvíjí od pozice, která je v rámci šablony zvolena.

### *Struktura a popis vytvoření úvodní stránky*

Do horní části webové stránky byly umístěny tlačítka s kontaktním číslem a formulářem. Tyto komponenty, které lze vidět na obrázku 18 se vyskytují napříč celým webem. Je to hlavně z toho důvodu, aby lidé kdykoliv mohli kontaktovat odpovědnou osobu nebo se přesměrovat do sekce kontakt na kontaktní formulář.

 $\Box$  +420 123 456 789 **图 Napište nám** 

<span id="page-32-2"></span>Obrázek 18: Kontaktní informace na vrchní části webu (zdroj: vlastní zpracování)

K vytvoření této části bylo využito hlavně frameworku Bootstrap. Výhodou byly již předem definované třídy, které usnadnily práci. Napsaný kód byl umístěn do modulu, kterému byla určena patřičná pozice. Pro úpravu vzhledu tlačítek i barvy horní pozice bylo potřeba upravit identifikátory pozic šablony, ale také definovat nové třídy a identifikátory, které byly následně upraveny v souboru custom.css, jak je možné vidět na obrázku 19.

```
/*Stylování tlačítek v horní části webové prezentace*/
  .but\{color: \Box#fff;
  -3
.button {
   background-color: #7c7d7f;
   border: none:
   color: □white;
   padding: 15px 32px;
   text-align: center;
   text-decoration: none;
   display: inline-block;
   font-size: 16px;
   margin: -20px 2px 0px 0px;
   cursor: pointer;
   -webkit-transition-duration: 0.4s; /* Safari */
    transition-duration: 0.4s;
   width: 216px;
\mathcal{F}.button-contact-top:hover {
   box-shadow: 0 12px 16px 0 mgba(0,0,0,0.24),0 17px 50px 0 mgba(0,0,0,0.19);
\mathcal{Y}#sp-top-bar {
   margin-bottom: -5px;
   margin-top: -5px;
\mathcal{Y}.sp-module{
 margin-bottom: -13px !important;
-1
```
Obrázek 19: Stylování tlačítek (zdroj: vlastní zpracování)

<span id="page-33-0"></span>Zároveň bylo nastaveno z důvodu responzibility, aby se v případě mobilních zařízení na výšku, tedy při rozlišení do 600px nezobrazovalo tlačítko s kontaktním formulářem, ale pouze s telefonním číslem, na které v případě zájmu uživatel klikne a ihned ho to přesměruje na volání. Tato nastavení se v rámci jazyka CSS nazývají Media Queries. Podle vlastností max-width a min-width je možné ovlivnit zobrazení jednotlivých tříd a identifikátorů v závislosti na velikosti zařízení. Schování kontaktního formuláře pro mobilní zařízení je zobrazeno na obrázku 20.

```
@media screen and (max-width: 600px) {
    . hide on phone \{display: none;}
    }
```
Obrázek 20: Media Queries pro tlačítko kontaktního formuláře (zdroj: vlastní zpracování)

<span id="page-34-0"></span>Pod výše uvedenou sekcí se nachází nabídka menu a logo výzkumného centra. K umístění loga byla využita šablona, která to přímo umožňuje. Logo lze umístit i bez využití šablony. Je možné vytvořit modul, kde by bylo umístěné logo. Modulu by byl nastavena pozice loga a tím by bylo dosaženo stejného efektu.

Dále byl umístěn slider, který byl vytvořený pomocí komponenty JSN EasySlider. Tento doplněk je dostupný v bezplatné verzi s určitými omezeními. Velkou výhodou je práce s vrstvami a s časovou osou. Je tedy možné vytvořit časově proměnný slider. Díky těmto vlastnostem není práce s komponentou úplně snadná. Uživatelské prostředí tohoto modulu můžeme vidět na obrázku 21.

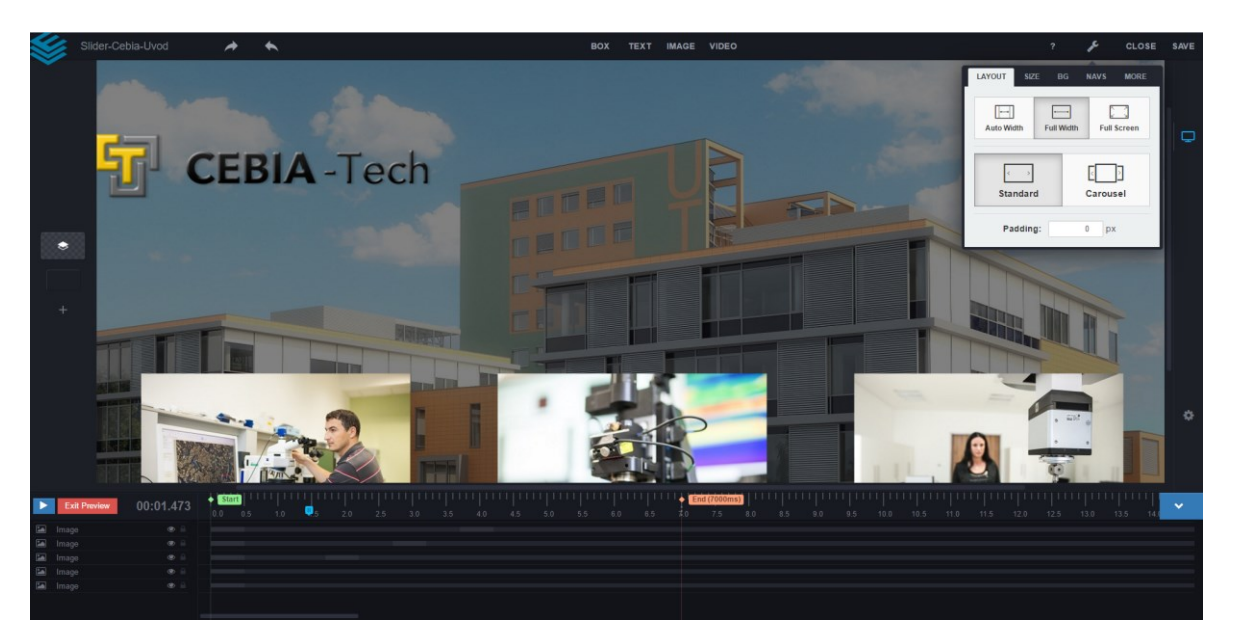

Obrázek 21: Uživatelské prostředí - JSN EasySlider (zdroj: vlastní zpracování)

<span id="page-34-1"></span>V obsahové části lze nalézt základní informace o výzkumném centru, klíčová zaměření, další slider s vybavením, základní informace o hlavních specializacích a mapu. Pro oddělení nadpisů od textů byl vytvořen vlastní oddělovač, hlavně pro jednodušší orientaci na webové stránce. Druhý slider je opět vytvořený pomocí modulu JSN EasySlider, hlavně aby zaujal návštěvníky vybavením, které centrum nabízí. Textové části, tedy klíčová zaměření a výzkumné zaměření centra jsou tvořené pomocí frameworku Bootstrap, kdy byla využita užitečná funkce rozložení, kdy se šířka elementu přizpůsobuje velikosti zařízení. Navíc je zde použita třída panel, která rozdělí text do několika částí na webu. Ukázku kódu zobrazuje obrázek 22.

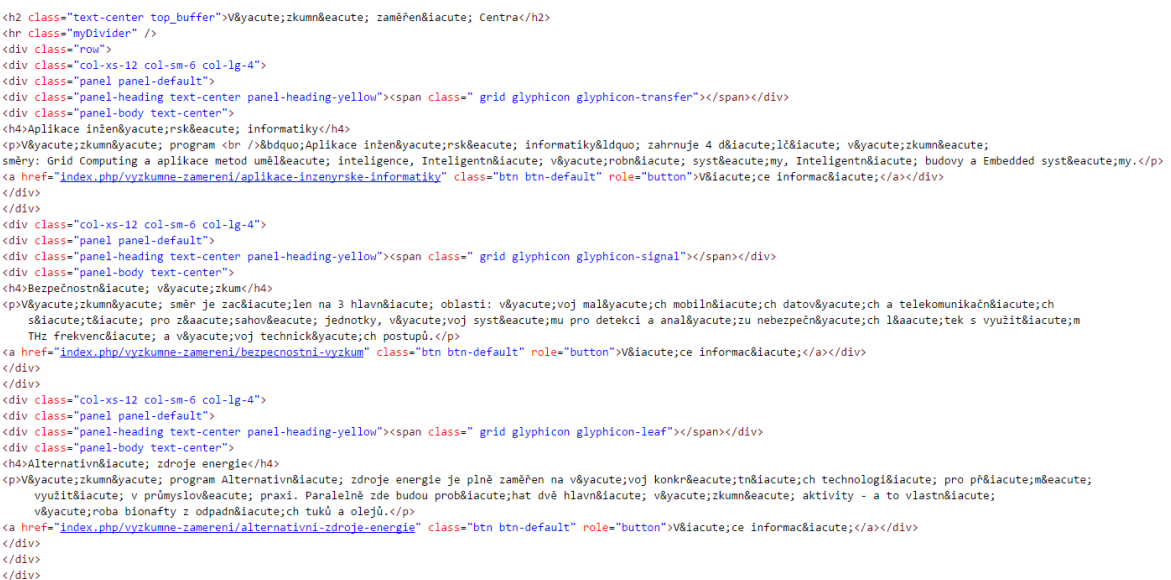

### Obrázek 22: Výzkumné zaměření Centra – Bootstrap (zdroj: vlastní zpracování)

<span id="page-35-1"></span>Na spodu obsahové části je umístěna mapa, s ukazatelem na výzkumné centrum. Mapa je vytvořená pomocí komponenty BT Google Maps, která umožňuje právě přidání mapy a nastavení několika vlastností, jako jsou například výška, šířka, zoom nebo odstín. K zobrazení je nutné nechat si vygenerovat Google Map API Key, který se nachází pod následujícím odkazem: *https://console.developers.google.com/.* BT Google Maps je tedy modul, který je umístěný na spodu textové části.

Další částí webové stránky je pata. Ta je tvořena velice jednoduše. Obsahuje základní informace o autorských právech a loga jednotlivých organizací. Častou součástí paty bývá kopie položky nabídky, která je umístěná nahoře webu. To ovšem není nutné, protože je na webu použito fixní menu a z hlediska SEO by nebylo efektivní mít zobrazené dvě nabídky najednou. Položka paty a menu zůstává stejná napříč celou webovou prezentací.

### <span id="page-35-0"></span>**4.5.2 Vybavení**

Následující podstránka obsahuje informace o technologickém vybavení výzkumného centra. Jednotlivé přístroje jsou rozděleny podle laboratoří. Tato struktura byla zvolena zejména z důvodu jednodušší orientace návštěvníka.

#### *Struktura a popis vytvoření stránky o vybavení centra*

Každá laboratoř je rozdělená do Bootstrap mřížky s jednotlivými panely, které obsahují fotku zařízení a výpis přístrojů v rámci určité laboratoře, jak lze vidět na obrázku 23.

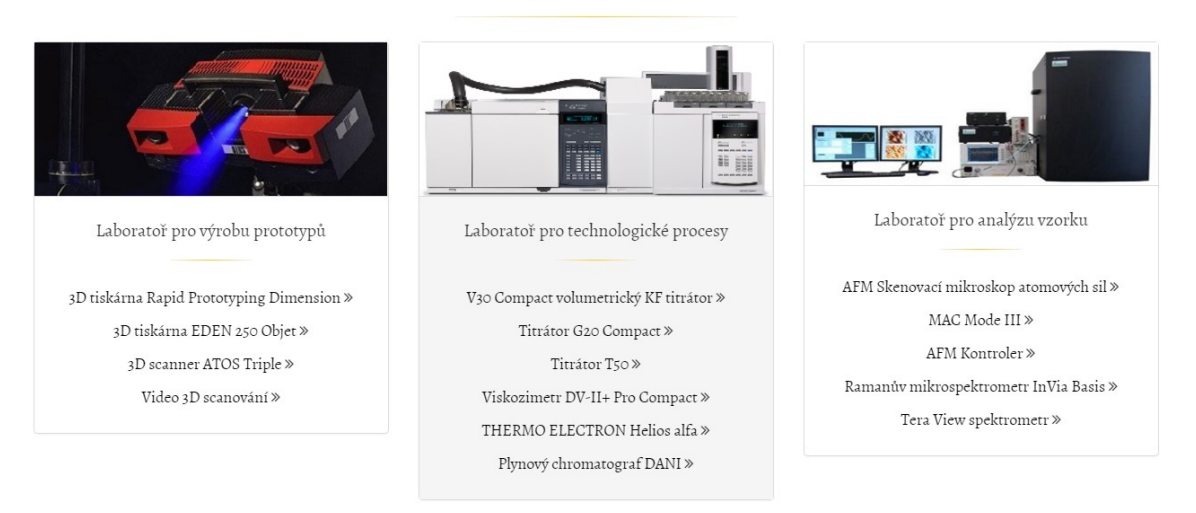

Přístrojové vybavení

Obrázek 23: Přístrojové vybavení centra (zdroj: vlastní zpracování)

<span id="page-36-1"></span>Při kliknutí na určitý přístroj se otevře modální okno, ve kterém se vypíšou informace o daném zařízení. Okno je vytvořeno pomocí doplňku Modals, který umožňuje zobrazit položku článku právě ve vyskakovacím okně. Aby bylo vše funkční, bylo nutné pro každý přístroj vytvořit položku nabídky, která obsahovala určitý článek zařízení. Tím byl získán odkaz a bylo možné již zobrazit obsah v modálním okně. Příklad kódu s komponentou Modals je možné vidět na obrázku 24.

```
div class="col-xs-12 col-sm-6 col-lg-4">
<div class="cor-xs-12"cor-sm-o"co
<div class="panel-heading text-center panel heading noPadding"><img src="images/Pristroiove vybaveni/atos.ing" alt="Atos" /></div>
<div class="panel-body text-center">
<h4>Laboratoř pro v&yacute;robu prototypů</h4>
<hr class="mvDivider" />
<p></nodal url="https://www.youtube.com/watch?v=lCZBrrPW5q8" width="900")Video 3D scanov&aacute;n&iacute;{/modal} <span class="fa fa-angle-double-right"></span></p></p></nodal url="https://www.youtube.com/watch?v=lCZBrrPW5
\langle/div>
\langle/div>
\langle /div \rangle
```
Obrázek 24: Doplněk Modals - kód (zdroj: vlastní zpracování)

#### <span id="page-36-2"></span><span id="page-36-0"></span>**4.5.3 Zaměření**

Podstránka je zaměřená na jednotlivé specializace různých oborů výzkumného centra CEBIA-Tech. Bude tvořená pouze textovým obsahem, nebude tedy obsahovat žádné doplňky, kromě mapy, která bude umístěná na spodu stránky.

٥.

# *Struktura a popis vytvoření stránky o zaměření centra*

Aby byla orientace jednodušší, byla podstránka rozdělena na 3 kategorie, schéma můžeme vidět na obrázku 25.

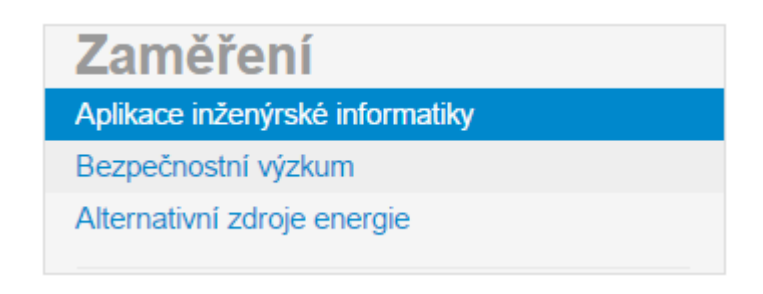

Obrázek 25: Schéma podstránky zaměření (zdroj: vlastní zpracování)

<span id="page-37-1"></span>Podsekce jsou následující: Aplikace inženýrské informatiky, Bezpečností výzkum a Alternativní zdroje energie. Samotná nabídka zaměření nepůjde otevřít, bude sloužit pouze k zobrazení podsekcí. Aby šlo vytvořit v redakčním systému Joomla! položce menu další podnabídky, je potřeba ji vytvořit a přiřadit jí nadřazenou nabídku.

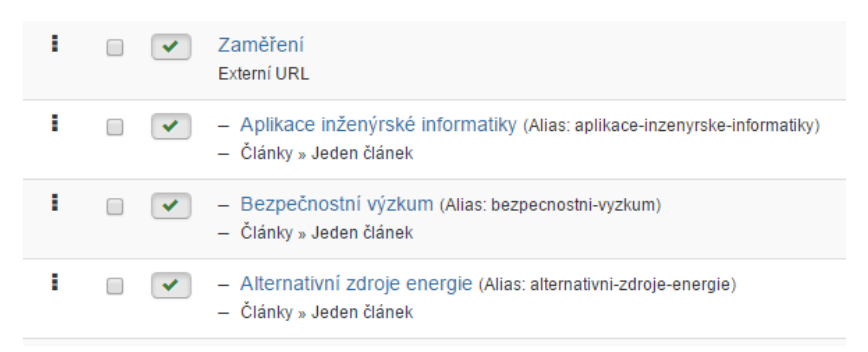

Obrázek 26: Vytvoření podnabídky v CMS Joomla! (zdroj: vlastní zpracování)

### <span id="page-37-2"></span><span id="page-37-0"></span>**4.5.4 Ke stažení**

V této sekci se nachází veškeré dokumenty ke stažení. Dále obsahuje další část, pod názvem napsali o nás, kde jsou taktéž různé dokumenty, které si uživatel bude moct stáhnout.

# *Struktura a popis vytvoření stránky ke stažení*

Jednotlivé soubory jsou ve formátu .pdf a pokud uživatel klikne na požadovaný dokument, dojde k jeho otevření v novém okně. Aby byl veškerý obsah responzibilní, je vše umístěné v rámci Bootstrap mřížky. Ukázku kódu lze vidět na obrázku 27.

```
<div class="col-xs-6 col-sm-6 col-md-2 col-lg-2">
<div class="panel panel-default">
<div class="panel-body text-center"><img src="images/Ke_stazeni/sluzby.png" alt="Nab&iacute;dka prostor" />
<h5><a href="images/Ke_stazeni/listy_A4_55A.pdf" target="_blank">Nab&iacute;dka_prostor <i_class="fa_fa-download"></i></a></h5>
\langle/div>
\langle/div>
\langle/div>
<div class="col-xs-6 col-sm-6 col-md-2 col-lg-2">
<div class="panel panel-default">
<div class="panel-body text-center panel_body_blue"><img src="images/Ke_stazeni/Letak.png" alt="Let&aacute;k" />
<h5><a href="images/Ke_stazeni/listy_A4_55A.pdf" target="_blank">Nab&iacute;dka prostor <i class="fa fa-download"></i></a></h5>
\langle/div>
\langle/div>
\langle/div>
```
Obrázek 27: Sekce ke stažení – ukázka kódu (zdroj: vlastní zpracování)

<span id="page-38-1"></span>U této podstránky bylo nutné nahrát soubory i fotky na server. Soubory je možné nahrát buď přes FTP, například pomocí FileZilly nebo přímo přes Joomla! media komponentu. Ta se nachází v kategorii obsahu a slouží k nahrávání souborů různého typu.

# <span id="page-38-0"></span>**4.5.5 Kontakt**

Sekce kontakt je velice důležitou, protože na ni uživatel může zavítat z více částí webu, musí být přehledná a obsahovat všechny nezbytné informace, včetně kontaktního formuláře.

# *Struktura a popis vytvoření stránky kontakt*

Úplně nahoře kontaktní podstránky se nachází mapa, která je stejná, jako v předchozích případech. Ihned pod mapou jsou kontaktní informace na management centra, regionální výzkumné centrum CEBIA-Tech a na Univerzitu Tomáše Bati. Úplně na spodu stránky je kontaktní formulář, který slouží ke snadnému zkontaktování výzkumného centra. Formulář je vytvořený pomocí komponenty Nexevo Contact. Doplněk umožňuje nastavení jednotlivých parametrů, jako jsou například pole formuláře, v tomto případě to je: jméno, číslo a zpráva (viz. obrázek 28).

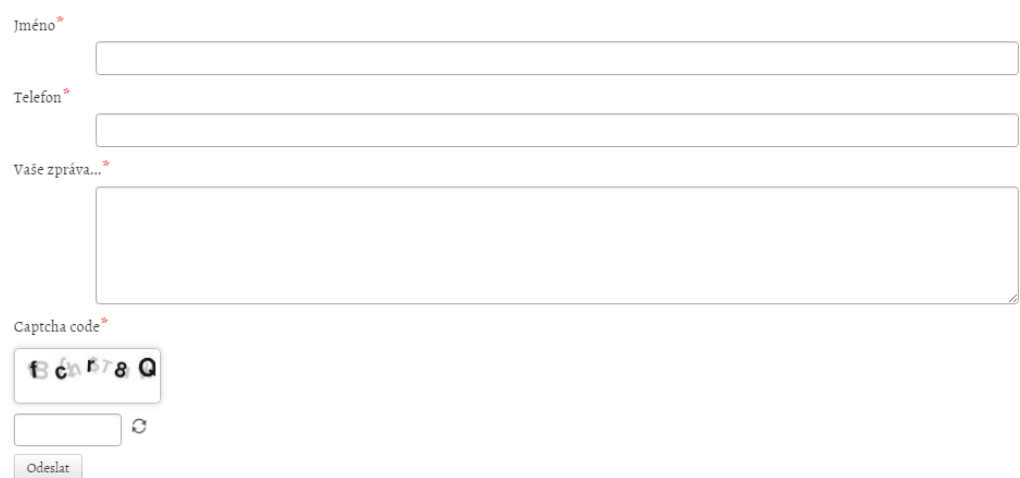

# <span id="page-38-2"></span>Obrázek 28: Kontaktní formulář (zdroj: vlastní zpracování)

Nexevo Contact také umožňuje ochranu proti zneužití pomocí Captcha code. Přímo uvnitř doplňku můžeme nastavovat, komu budou emaily chodit, jaký bude mít zpráva předmět nebo jaká událost se stane po odeslání zprávy. Formulář byl otestován a veškeré zprávy, které byly odeslány došly v pořádku.

# <span id="page-39-0"></span>**4.5.6 Zaměstnanci**

Tato podstránka je specifická tím, že svá data bere přímo z databáze. Bylo tedy nezbytné vytvořit si databázi se všemi zaměstnanci a následně napsat kód, který zpracuje obsah databáze a vypíše jej. Databázi bude vytvářena přímo na serveru Univerzity Tomáše Bati, kde je vytvořený prostor přímo pro regionální výzkumné centrum CEBIA-Tech.

# *Migrace webové stránky z lokálního serveru na server UTB*

Nejdříve bylo nutné webovou prezentaci přesunout na nový server. K zabalení a stažení důležitých souborů pro migraci byl využit doplněk Akeeba Backup. Jeho funkce byla popsána výše (kapitola 3.2.8. Akeeba Backup). Stažený zálohovaný soubor byl umístěn pomocí programu FileZilla na nově vytvořený server, kde byl k němu přidán další soubor KickStart.php, který je součástí zálohovacího doplňku. Pomocí následující adresy *http://cebia.utb.cz/kickstart.php/* se lze přesměrovat do instalačního okna Akeeba Kickstart, které můžeme vidět na obrázku 29.

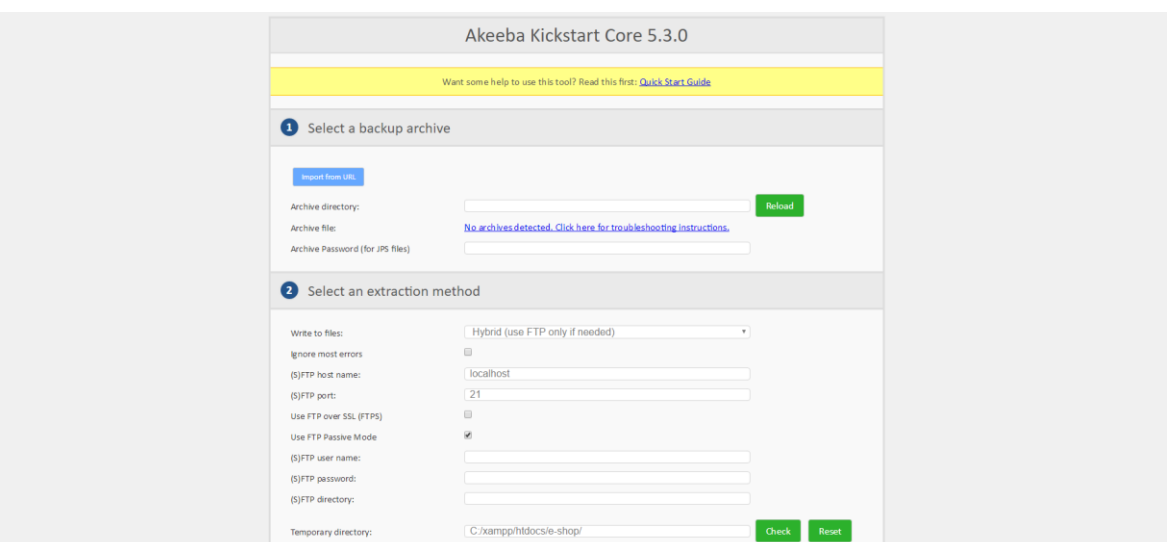

Obrázek 29: Akeeba Kickstart (zdroj: vlastní zpracování)

<span id="page-39-1"></span>V první fázi instalačního procesu dojde k rozbalování a zapisování souborů. Z důvodu možných omezení práv je zde více metod zápisu. Další části mají podobné kroky, jako instalace samotné Joomly!. Dojde tedy k předinstalační kontrole, zadají se všechny nezbytné údaje, jako například přihlašovací jméno, heslo a informace o databázi, tedy server databáze, název a heslo. Databáze pro web již byla vytvořena, proto byly zadány všechny nezbytné údaje. V dalším kroku už zbývalo jenom odstranit instalační složku a celý proces migrace byl úspěšně u konce.

#### *Vytvoření tabulky pro záznamy*

Dále byly v rámci databáze vytvořeny tabulky pro záznamy. Do správy databáze se lze přesunout pomocí adresy *<https://db.mond.cz/>* a patřičných přihlašovacích údajů. Dohromady byly vytvořeny čtyři tabulky pro zaměstnance, dle jejich zaměření. Jsou to realizační týmy, aplikace inženýrské informatiky, bezpečnostní výzkum a alternativní zdroje. Jak tabulka vypadá je znázorněno na obrázku 30.

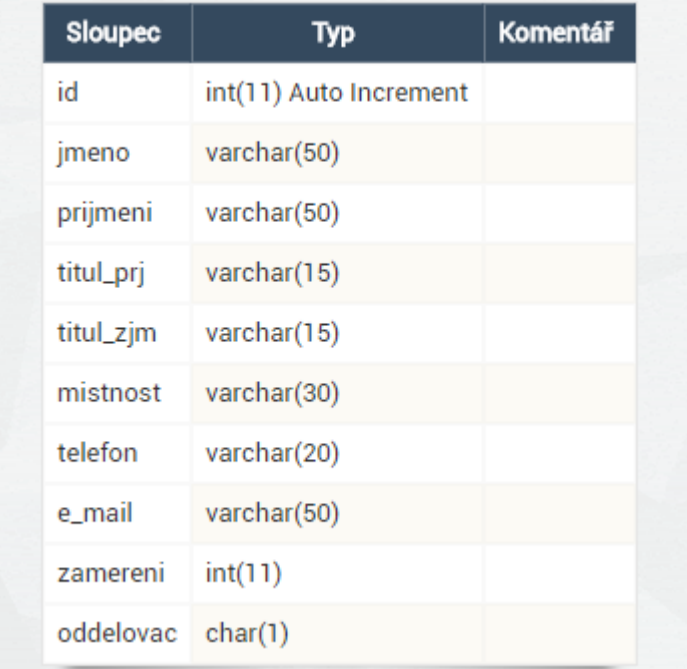

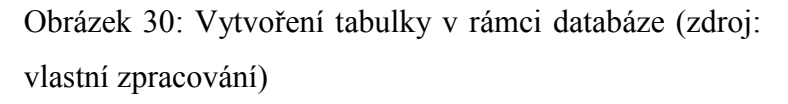

<span id="page-40-0"></span>Každý záznam bude obsahovat identifikační číslo, které se bude automaticky navyšovat, jméno, příjmení, tituly, místnost, kontaktní informace, oblast zaměření a oddělovač. Například zaměření určuje podle čísla, jestli zaměstnanec spadá do kategorie vedoucího pracovníka, výzkumného pracovníka úrovně senior, junior nebo doktoranda. V případě realizačního týmu bude položka zaměření udávat jednotlivé funkce, jako jsou například ředitel centra, vedoucí realizačního týmu nebo manažer administrace. Položka tabulky oddělovač nabývá hodnoty v případě, kdy má zaměstnanec za svým jménem titul, jinak zůstává prázdná. Příklad části naplněné tabulky můžeme vidět na obrázku 31.

| SELECT * FROM 'tym_druhy' LIMIT 50 (0.000 s) Upravit |                |                 |         |              |            |           |          |                      |                     |                |                                                 |  |
|------------------------------------------------------|----------------|-----------------|---------|--------------|------------|-----------|----------|----------------------|---------------------|----------------|-------------------------------------------------|--|
| ■                                                    | Změnit         | id              | jmeno   | prijmeni     | titul_prj  | titul_zjm | mistnost | telefon              | e_mail              | zamereni       | oddelovac                                       |  |
| U                                                    | upravit        |                 | Vojtěch | Křesálek     | doc. RNDr. | CSc.      | U51/807  | telefon: +420 57-603 | kresalek@fai.utb.cz |                | m<br>$\mathcal{F}_{\mathcal{A}}$                |  |
|                                                      | $\Box$ upravit | $\overline{2}$  | Milan   | Adámek       | doc. Mar.  | Ph.D.     | U51/712  | +420 57-603-5251     | adamek@fai.utb.cz   | $\overline{2}$ | m<br>$\mathcal{F}_{\mathcal{A}}$                |  |
| U                                                    | upravit        | 3               | Roman   | Jašek        | doc. Mgr.  | Ph.D.     | U51/512  | +420 57-603-5376     | jasek@fai.utb.cz    | $\overline{2}$ | $\overline{r}$                                  |  |
| ∪                                                    | upravit        | 4               | Luděk   | Lukáš        | doc. Ing.  | CSc.      | U51/711  | +420 57-603-5248     | lukas@fai.utb.cz    | $\overline{2}$ | projekty<br>1990<br>$\mathcal{F}_{\mathcal{A}}$ |  |
| U                                                    | upravit        | 5               | Karel   | Vlček        | prof. Ing. | CSc.      | U51/806  | +420 57-603-5273     | vlcek@fai.utb.cz    | $\overline{2}$ | $\overline{L}$                                  |  |
|                                                      | $\Box$ upravit | $\overline{7}$  | Tomáš   | <b>Dulík</b> | Ing.       | Ph.D.     | U51/508  | +420-57-603-5187     | dulik@fai.utb.cz    | 3              | $\mathcal{L}$                                   |  |
| $\Box$                                               | upravit        | 8               | Martin  | Hromada      | Ing.       | Ph.D.     | U51/707  | +420-57-603-5243     | hromada@fai.utb.cz  | 3              | $\overline{L}$                                  |  |
| $\Box$                                               | upravit        | 9               | Ján     | Ivanka       | Inq.       |           | U51/709  | +420 57-603-5247     | ivanka@fai.utb.cz   | 3              | n<br>$1 - 1$                                    |  |
| U                                                    | upravit        | 10 <sup>°</sup> | Milan   | Navrátil     | Ing.       | Ph.D.     | U51/810  | +420 57-603-5283     | navratil@fai.utb.cz | 3              | $\overline{f}$                                  |  |

Obrázek 31: Naplněná tabulka (zdroj: vlastní zpracování)

# <span id="page-41-0"></span>V*ytvoření a aplikace PHP skriptů*

Pro komunikaci mezi redakčním systémem Joomla! a databází byl vytvořen kód pomocí skriptovacího jazyka PHP, který vybírá specifická data z vytvořených tabulek a následně je zobrazuje. Napsaný skript je rozdělen na dvě části. V první části lze nalézt nezbytné údaje pro navázání komunikace a samotné navázání spojení s databází s případným chybovým výpisem jak je možné vidět na obrázku 32. Pro správné zobrazení diakritiky bylo nutné nastavit znakovou sadu na UTF-8.

#### <?php

```
//Nastavení potřebných údajů k přihlášení
header("Content-Type: text/html; charset=UTF-8");
$servername = "":$username = "";
$password = "";$dbname = "";// Vytvoření připojení
$conn = new mysqli($servername, $username, $password, $dbname);
// Kontrola a případný výpis chybové hlášky
if ($conn->connect error) {
     die("Connection failed: " . $conn->connect_error);
\mathcal{F}// Kódování nastaveno na UTF-8 pro korektní zobrazení diakritiky
mysqli set charset($conn,"utf8");
\rightarrow
```
<span id="page-41-1"></span>Obrázek 32: Nastavení kódování a spojení (zdroj: vlastní zpracování)

Z bezpečnostních důvodů je část s údaji potřebnými k přihlášení na obrázku nevyplněná. Tato část kódu bude umístěna v kořenovém adresáři webové prezentace a bude pod názvem *db-cebia.php*. Druhá část bude obsahovat výběr specifických dat z určité tabulky a následný výpis dat. Velkou výhodou skriptovacího jazyka PHP je možnost kombinace s HTML kódem, to ostatně lze vidět na obrázku 33, kdy jsou vypisovány všechna data z tabulky prvního týmu, kde je zaměření rovno hodnotě jedna, což znamená, že se vybere pouze vedoucí zaměstnanec.

```
\langle2nhn
//Funkce pro načtení skriptu potřebného pro připojení k databázi
include 'db-cebia.php';?>
\langle?php
//Výběr z tabulky prvního výzkumného týmu
$sql = "SELECT * FROM tym_prvni WHERE zamereni = 1";
$result = $conn\text{-}query ($sq1);if ($result->num_rows > 0) {
//Výsledný výpis
    while ($row = $result->fetch_assoc()) {
 echo "<p align='center'><strong>".$row['titul_prj'] ." ".$row['jmeno'] ." ".$row['prijmeni'] .",
 ".$row['titul_zjm'] ."</strong><br/>\/>>/>Mistnost: </p>".$row['mistnost'] ."<p>, Telefon: </p>".$row['telefon']
 ."<p>, E-mail: </p> ".$row['e_mail'] ."<br/>>br/></p>";
     - }
\} else \{echo "0 results";
\mathsf{Sconn}\rightarrow \mathsf{close}();
3>
```
Obrázek 33: Selekce a výpis dat (zdroj: vlastní zpracování)

<span id="page-42-0"></span>Jak je možné vidět, tak v druhém kódu se již nenachází část, která se zabývá navázáním komunikace. Je to z bezpečnostních důvodů. Proto je zde funkce *include,* která umožňuje skládání jednotlivých skriptů bez nutnosti neustále opakovat určitou část kódu. Vždy se tedy bude upravovat pouze druhá část s výběrem a následným výpisem dat, část se spojením se měnit nebude. Výpis dat bude specifický dle zaměření zaměstnanců.

#### *Umístění PHP skriptu v rámci CMS Joomla!*

Jak již bylo zmíněno výše, tak první část skriptu bude umístěná v kořenovém adresáři, zatímco druhá část bude v rámci modulů, které se budou umísťovat do jednotlivých článků. Umístění modulů bude provedeno s komponentou modules anywhere, která umožňuje pomocí složených závorek a názvu modulu umístit jej kdekoliv v rámci článku nebo jiného modulu.

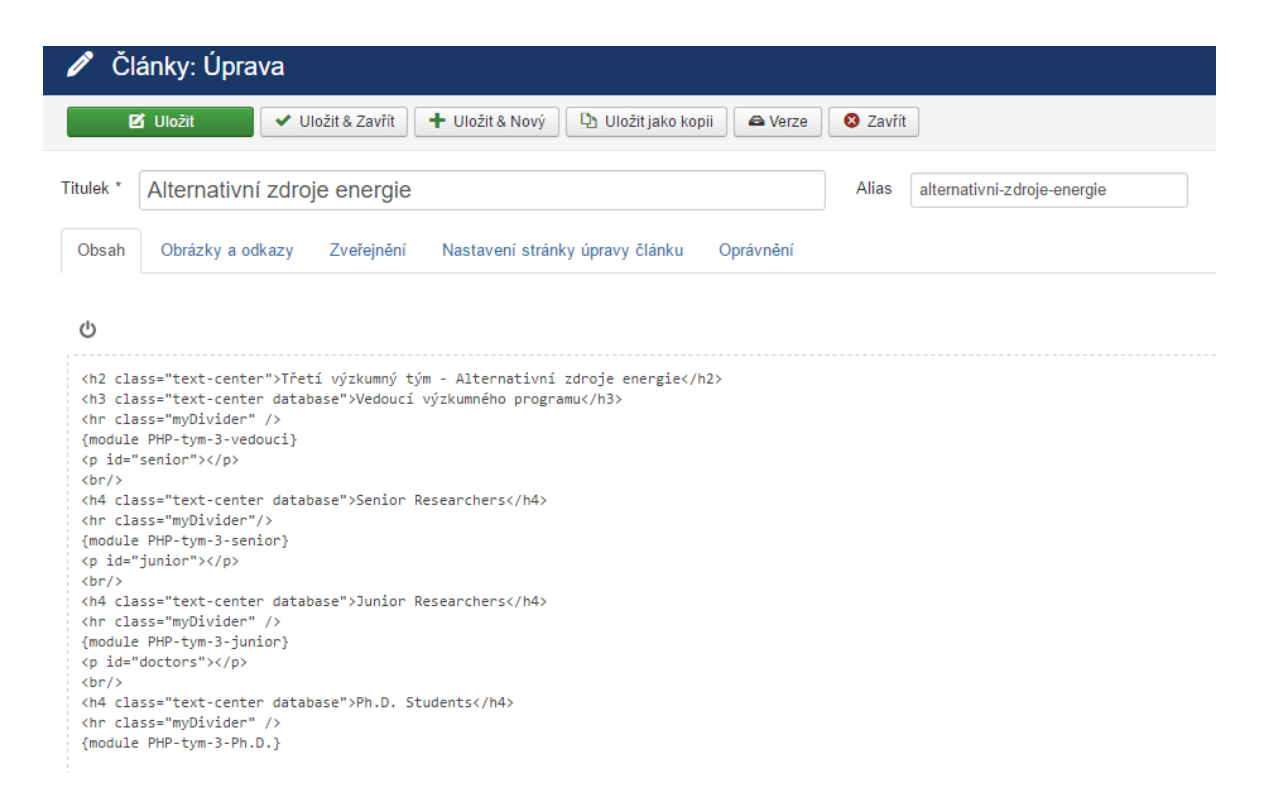

Obrázek 34: Zobrazení modulu v článku (zdroj: vlastní zpracování)

<span id="page-43-1"></span>Editace jednotlivých zaměstnanců je velmi snadná, například pro vytvoření nového záznamu se stačí přihlásit do správy databáze, kde stačí přidat jednu položku do tabulky, vyplnit všechna pole a uložit nový záznam. Poté aktualizovat podstránku, pro kterou byl záznam vytvořený v rámci webové prezentace a nový zaměstnanec se zobrazí.

### <span id="page-43-0"></span>**4.5.7 Aktuality**

Následující podstránka je tvořená obdobně, jako předchozí. Zobrazuje tedy data z databáze. Tentokrát se budou zobrazovat různé události, kterých se výzkumné centrum zúčastnilo.

### *Struktura a popis vytvoření stránky o aktualitách*

V tabulce tedy bude opět identifikační číslo, textový řetězec popisující aktualitu a rok. Jak bude tabulka vypadat, to můžeme vidět níže.

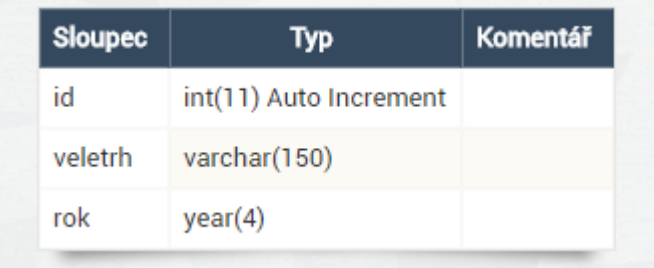

Obrázek 35: Tabulka aktualit (zdroj: vlastní zpracování)

<span id="page-44-0"></span>Skript bude obdobný, jako v případě zaměstnanců, jen se budou vypisovat z databázové tabulky jiné údaje.

Na spodu stránky je dále umístěná galerie, která obsahuje fotky z jednotlivých událostí. Jednotlivé fotky jsou umístěné v rámci Bootstrap mřížky a po kliknutí na ně se zobrazí v novém okně, které je tvořené pomocí doplňku, který je v rámci WYSIWYG editoru JCE pod názvem JCE Popup. Galerie se vytváří přímo v kódu, kdy se fotkám ze stejných událostí přiřadí stejný název skupiny a tímto je možné mezi fotkami přecházet v rámci vyskakovacího okna. Ukázku kódu lze vidět níže na obrázku 36.

```
<div class="col-xs-6 col-sm-6 col-md-3 col-lg-3">
<div class="panel panel-default">
<div class="panel-body text-center";
vuv ciass- ponci-ouoy caci-center<br><p><a href="images/Aktuality-2017/WP_20170323_11_40_15_Pro.jpg" target="_blank" type="image/jpeg" class="jcepopup" data-mediabox-group="Therm"><br><img src="images/Aktuality-2017/WP_20170323_
\langle/div>
\langle/div>
\langle/div>
```
<span id="page-44-1"></span>Obrázek 36: Ukázka kódu galerie (zdroj: vlastní zpracování)

# <span id="page-45-0"></span>**5 ZABEZPEČENÍ A SEO**

Každá webová stránka by měla být řádně zabezpečená a také snadno dohledatelná. V následující kapitole je popsáno několik základních doporučení, které je třeba dodržovat, aby byl web důkladně zabezpečený a jsou zde také popsány nezbytné kroky pro SEO.

# <span id="page-45-1"></span>**5.1.1 Kontrola aktualizací CMS Joomla!, modulů a doplňků**

Je velice důležité neustále kontrolovat verze jednotlivých součástí redakčního systému Joomla!, ale i samotného systému a v případě nových verzí provést aktualizaci. S tímto také souvisí pravidlo, že by se nejrůznější doplňky měly stahovat pouze z ověřených zdrojů, které zajišťují dlouhodobou podporu svých produktů. Na obrázku 37 je možné vidět, že aktualizování systému ale i modulů lze provádět přímo z ovládacích panelů.

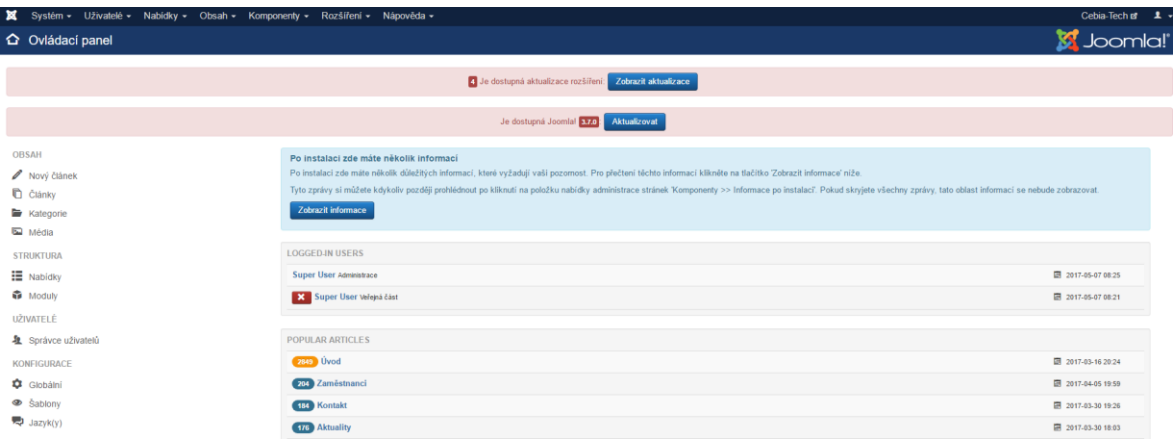

Obrázek 37: Aktualizace CMS Joomla! a doplňků (zdroj: vlastní zpracování)

# <span id="page-45-3"></span><span id="page-45-2"></span>**5.1.2 Skrytí administrace**

Pro zvýšení zabezpečení je také možné skrýt administraci, tedy nepovede na ni standartní cesta *[http://nazev-stranky/administrator/](http://nazev-stranky/administrator).* Toho lze docílit pomocí modulu jSecure Lite, který je volně dostupný a umožňuje právě změnu adresy pro přihlášení do administrace.

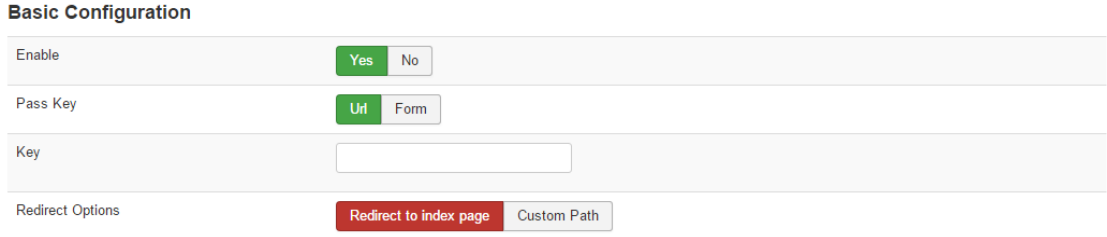

<span id="page-45-4"></span>Obrázek 38: jSecure Lite doplněk (zdroj: vlastní zpracování)

Na obrázku 38 lze vidět prostředí modulu. Celá funkcionalita doplňku je založena na klíči, který administrátor zvolí a adresa přihlášení je v následujícím tvaru *http://nazev-stranky/administrator/?klíč/.* Častou chybou bývá volba administrátorského uživatelského jména admin, proto je dobré zvolit jiné uživatelské jméno.

# <span id="page-46-0"></span>**5.1.3 Nastavení zákazu zápisu do souboru configuration.php**

Dalším doporučením, jak zlepšit zabezpečení je zakázání zápisu v rámci souboru configuration.php. Jednotlivá práva je možné měnit pomocí FTP klienta FileZilla, kde se v nastavení daného souboru zvolí oprávnění na hodnotu 444, tedy pouze pro čtení pro všechny skupiny.

# <span id="page-46-1"></span>**5.2 SEO webové prezentace**

Dobrá optimalizace pro webové vyhledávače je důležitým ukazatelem kvalitní webové prezentace. V CMS Joomla! je mnoho doplňků, které umožňují editaci parametrů pro optimalizaci, jsou to například JoomSef, sh404SEF nebo Easy Frontend SEO.

# <span id="page-46-2"></span>**5.2.1 Editace tagů nezbytných pro SEO**

Veškerá editace meta tagů bude prováděna pomocí doplňku Easy Frontend SEO. Jedná se o užitečnou komponentu, pomocí které lze snadno editovat různé parametry, důležité pro správnou optimalizaci. V rámci doplňku byly nastaveny na všech částech webové prezentace tagy title, description, keywords a zvolena možnost robots na index, follow.

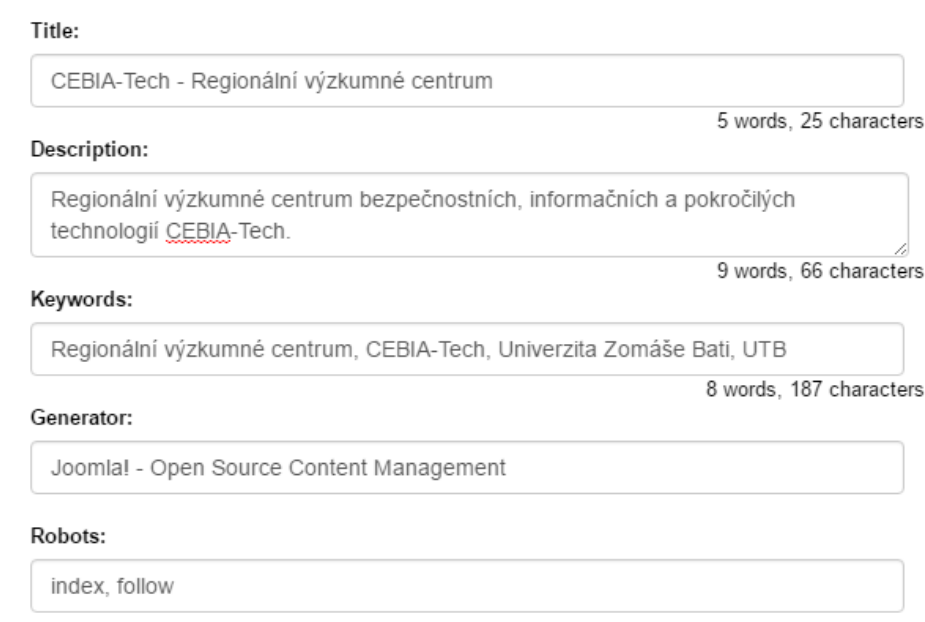

Easy Frontend SEO - Joomla!

Obrázek 39: Easy Frontend SEO (zdroj: vlastní zpracování)

# <span id="page-47-1"></span><span id="page-47-0"></span>**5.2.2 Vytvoření mapy stránek**

Jak bylo zmíněno výše, tak velice užitečné je vytvořit mapu stránek, pro lepší zpracování obsahu a odkazů vyhledávacími roboty. Pro tvorbu sitemapy byl využit online sitemap generátor. [25] Vygenerovaná mapa byla umístěna do kořenového adresáře a její odkaz byl umístěn do souboru robots.txt.

```
<?xml version="1.0" encoding="UTF-8"?>
<urlset xmlns="http://www.sitemaps.org/schemas/sitemap/0.9">
    \langle \text{url} \rangle<loc>http://cebia.utb.cz/</loc>
    \langle/url\ranglecurl<loc>http://cebia.utb.cz/3d-scanner-atos-triple?ml=1</loc>
    \langle/url>
    curl<loc>http://cebia.utb.cz/3d-tiskarna-eden-250-objet?ml=1</loc>
    \langle/url\ranglecurl<loc>http://cebia.utb.cz/afm-kontroler?ml=1</loc>
    \langle/url>
    curl<loc>http://cebia.utb.cz/afm-skenovaci-mikroskop-atomovych-sil?ml=1</loc>
    \langle/url\ranglecurl<loc>http://cebia.utb.cz/aktuality</loc>
    \langle/url>
```
Obrázek 40: Mapa stránek webové prezentace (Zdroj: vlastní zpracování)

<span id="page-47-2"></span>Na výše uvedeném obrázku lze vidět ukázku kódu vygenerované sitemapy.

X

# <span id="page-48-0"></span>**5.2.3 Registrace do katalogů a PR katalogů**

Registrace do katalogů umožňuje získání zpětných odkazů. To ovšem může být na škodu, protože získané odkazy jsou ze zdrojů, které nemají kvalitní obsahovou část, ale pouze velké množství odkazů. Dříve se registrace využívala velice hojně, v dnešní době je lepší jí předejít, jelikož to může vést až na penalizaci ze strany vyhledávačů. Proto neproběhla žádná registrace do katalogu.

# <span id="page-48-1"></span>**5.2.4 Registrace do služeb**

V rámci SEO je dobré webové stránky registrovat do různých služeb, jako jsou například Google Moje firma nebo Seznam Firmy. Registrace probíhá přes jednoduché formuláře. Jedná se o důležitý krok, aby se vyhledávače dozvěděly, v rámci kterých služeb má být webové prezentace součástí. Registrace ovšem nebyla realizována, protože regionální výzkumné centrum spadá pod Univerzitu Tomáše Bati, která je již v rámci jednotlivých služeb umístěna.

Webová prezentace byla registrována v rámci jednotlivých vyhledávačů, aby došlo k zaindexování a jednotliví roboti začali procházet web CEBIA-Tech. Jak taková registrace vypadá můžeme vidět na obrázku 41.

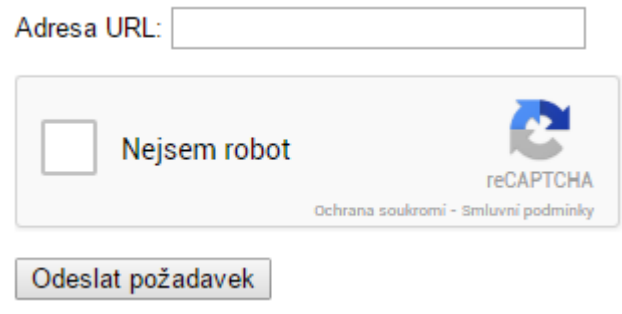

<span id="page-48-2"></span>Obrázek 41: Registrace (zdroj: vlastní zpracování)

# <span id="page-49-0"></span>**6 TESTOVÁNÍ KOREKTNÍHO ZOBRAZENÍ**

Nezbytnou součástí před spuštěním webové prezentace je její kontrola správného zobrazení, v rámci odlišných zařízení, ale i webových prohlížečů.

# <span id="page-49-1"></span>**6.1 Testování v rámci webových prohlížečů**

Zobrazení webové prezentace CEBIA-Tech proběhlo na nejpoužívanějších webových prohlížečích, jako jsou Google Chrome, Mozilla Firefox, Opera, Microsoft Edge a Safari. Ve všech prohlížečích se zobrazila webová prezentace v pořádku.

# <span id="page-49-2"></span>**6.2 Testování zobrazení na odlišných zařízeních**

Správné zobrazení webové prezentace bylo provedeno na několika zařízeních s odlišným operačním systémem. Konkrétně šlo produkty Nexus 5X s operačním systémem Android, IPhone SE s iOS a nakonec na zařízení Nokia Lumia 830 s Windows 10. Na všech zařízeních bylo zobrazení v pořádku, byla tak tedy zkontrolovaná i responzibilita, tedy zobrazení webové prezentace na odlišných zařízeních.

<span id="page-49-3"></span>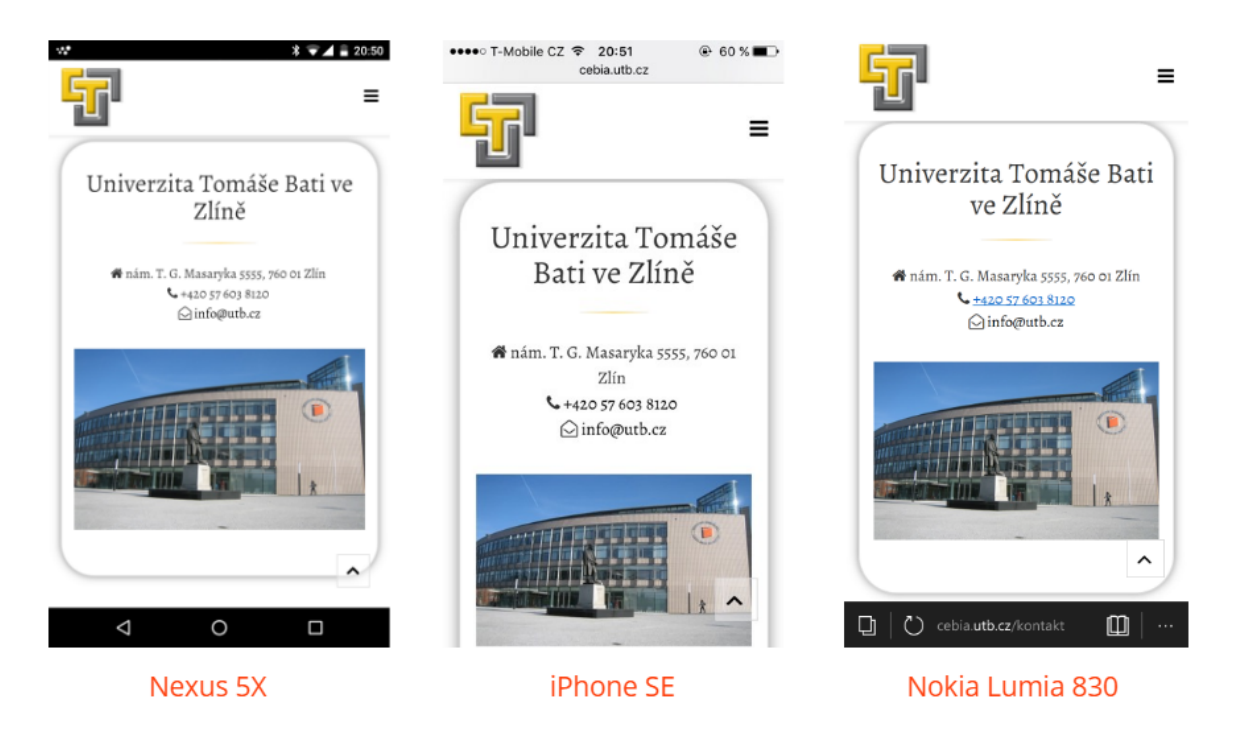

Obrázek 42: Zobrazení webové prezentace na vybraných zařízeních (zdroj: vlastní zpracování)

# <span id="page-50-0"></span>**ZÁVĚR**

Hlavním cílem bakalářské práce bylo vytvořit novou webovou prezentaci pro regionální výzkumné centrum CEBIA-Tech. Zároveň bylo nutné aktualizovat informace, které budou k dispozici na webové stránce. Celá práce byla vypracovaná v redakčním systému Joomla! v aktuální verzi 3.7.0. Pro vypracování byla využita volně dostupná šablona od společnosti JoomShaper.

Bylo třeba vytvořit stránku s přehlednou strukturou, která ovšem zaujme uživatele ihned při návštěvě úvodní stránky. Proto byla zvolena pouze jedna nabídka menu, která je fixně umístěná nahoře webové prezentace, aby uživatel mohl plynule přecházet mezi jednotlivými podstránkami. Zároveň bylo potřeba v rámci zadání bakalářské práce zajistit, aby sekce s aktualitami a zaměstnanci byla dynamicky zobrazovaná, tedy nikoliv, jako v případě původní webové prezentace, kdy bylo vše vytvořeno textovou formou a editace byla komplikovaná. Pro obě výše zmíněné sekce byly vytvořeny tabulky v rámci databáze, které byly zobrazovány pomocí PHP skriptů. V případě potřeby editace záznamů stačí přidat záznam do tabulky pomocí MySQL administrace nazvané phpMyAdmin.

Velice důležité je, aby uživatelé, kteří web navštíví mohli rychle a jednoduše kontaktovat odpovědnou osobu. Proto na sekce s kontaktem lze zamířit již z úvodní stránky kliknutím na tlačítko napište nám nebo přímo přejít do kategorie z položky menu a zde například vyplnit kontaktní formulář.

Velmi důležitým prvkem je důkladné zabezpečení webové prezentace. Velkým doporučením pro dobré zabezpečení je vždy využívat veškeré komponenty, moduly a pluginy z oficiálních zdrojů a neustále je aktualizovat. Totéž platí pro šablony, ale i počítače, na kterých se webová stránka vyvíjí, i ty by měly být správně zabezpečené. Pro zvýšení bezpečnosti je také dobré změnit adresu pro přístup do administrace redakčního systému Joomla!.

Na závěr byla provedena optimalizace pro webové vyhledávače doporučenými metodami. Takzvané SEO se bohužel neprojeví ihned, ale chvíli trvá, než si webovou prezentaci jednotliví roboti zaznamenají a začnou se zobrazovat výše ve výsledcích vyhledávání.

Důležitou součástí bylo testování korektního zobrazení na různých zařízeních i webových prohlížečích, kdy byla ověřena responzibilita a zobrazení bylo v pořádku.

Nová webová prezentace je dostupná na adrese *http://cebia.utb.cz/.*

# <span id="page-51-0"></span>**SEZNAM POUŽITÉ LITERATURY**

- [1] JOOMLAPORTAL.CZ, © 2004–2012. Co je Joomla!? In: *Joomlaportal.cz*  [online]. 25.2.2012 [cit. 2017-03-13]. Dostupné z: <http://www.joomlaportal.cz/dotazy/co-je-joomla>
- [2] ZDROJAK.CZ, © 2017. Konečně "opravdové" WYSIWYG editory! In: Zdrojak.cz [online]. 14.9.2011 [cit. 2017-03-13]. Dostupné z: <https://www.zdrojak.cz/clanky/konecne-opravdove-wysiwyg-editory/>
- [3] GENMEDIA.CZ, © 2008–2011. Redakční systémy srovnání. In: *Genmedia.cz*  [online]. [cit. 2017-03-18]. Dostupné z: http://genmedia.cz/blog/redakcni-systemysrovnani.html
- [4] YOOTHEME.COM, © 2007–2016. In: *Yootheme.com* [online]. [cit. 2017-03-21]. Dostupné z: <http://yootheme.com/themes/buy-now>
- [5] INTERVAL.CZ, © 2017. 10 nejlepších redakčních systémů (CMS). In: *Interval.cz*  [online]. 9.11.2011 [cit. 2017-03-21]. Dostupné z: <https://www.interval.cz/clanky/10-nejlepsich-redakcnich-systemu-cms/>
- [6] RAHMEL, Dan, 2010. *Joomla!: podrobný průvodce tvorbou a správou webů.*  Brno: Computer Press. ISBN 978-80-251-2714-8.
- [7] BURGE, Stephen, c2012. *Joomla! explained: your step-by-step guide.* 1. Upper Saddle River, N.J.: Addison – Wesley. ISBN 03-217-0378-2.
- [8] CWORDPRESS.CZ, © 2017. WordPress. In: *Cwordpress.cz* [online]. [cit. 2017- 03-23]. Dostupné z: <http://www.cwordpress.cz/>
- [9] IWP.CZ, © 2017. Historie a vývoj WordPressu. In: *Iwp.cz* [online]. 21.2.2015 [cit. 2017-03-24]. Dostupné z: http://www.iwp.cz/historie-a-vyvoj-wordpressu/
- [10] WORDPRESS.ORG, © 2017. Showcase. In: *Wordpress.org* [online]. [cit. 2017- 03-24]. Dostupné z: https://wordpress.org/showcase/
- [11] DRUPAL.CZ, © 2012. O systému Drupal. In: *Drupal.cz* [online]. [cit. 2017-03- 25]. Dostupné z: <https://www.drupal.cz/o-systemu-drupal>
- [12] PROCHÁZKA, David, 2012. *SEO: cesta k propagaci vlastního webu.* Praha: Grada, Průvodce (Grada). ISBN 978-80-247-4222-9.
- [23] ITNETWORK.CZ © 2017. 4. díl SEO Optimalizace struktury webu. In: *Itnetwork.cz* [online]. [cit. 2017-03-26]. Dostupné z: https://www.itnetwork.cz/htmlcss/seo/seo-optimalizace-webu-pro-vyhledavace-struktura-webu
- [34] JAKPSATWEB.CZ, © 2014. Meta tagy. In: *Jakpsatweb.cz* [online]. [cit. 2017-03- 27]. Dostupné z: https://www.jakpsatweb.cz/meta-tagy.html
- [45] ADAPTIC.CZ, © 2005–2017. Mapa webu. In: *Adaptic.cz* [online]. [cit. 2017-03- 28]. Dostupné z: http://www.adaptic.cz/znalosti/slovnicek/mapa-webu/
- [56] SEZNAM.CZ, A.S., © 1996–2017. Robots.txt. In: *Napoveda.seznam.cz* [online]. [cit. 2017-03-28]. Dostupné z: [https://napoveda.seznam.cz/cz/fulltext-hledani-v](https://napoveda.seznam.cz/cz/fulltext-hledani-v-internetu/robots-txt/)[internetu/robots-txt/](https://napoveda.seznam.cz/cz/fulltext-hledani-v-internetu/robots-txt/)
- [17] CASTRO, Elizabeth a Bruce HYSLOP, 2012. *HTML 5 a CSS3: názorný průvodce tvorbou WWW stránek.* Brno: Computer Press. ISBN 978-80-251-3733-8.
- [18] EASYWEB.CZ, © 2017. Znáte Bootstrap? In: *Easyweb.cz* [online]. [cit. 2017-03- 30]. Dostupné z: <http://www.easyweb.cz/blog/znate-bootstrap-detail-20>
- [19] POKORNÝ, Martin, 2005. *PHP nejeden pro začátečníky.* Kralice na Hané: Computer Media. ISBN 80-866-8638-8.
- [20] ARTIC STUDIO, © *2011*. Co je to databáze MySQL? In: *Artic-studio.net* [online]. [cit. 2017-03-30]. Dostupné z: [https://www.artic-studio.net/slovnicek](https://www.artic-studio.net/slovnicek-pojmu/databaze-mysql/)[pojmu/databaze-mysql/](https://www.artic-studio.net/slovnicek-pojmu/databaze-mysql/)
- [21] ADAPTIC, S. R. O., © 2005–2017 b. JavaScript. In: *Adaptic.cz* [online]. [cit. 2017- 03-31]. Dostupné z: <http://www.adaptic.cz/znalosti/slovnicek/javascript/>
- [22] WEBZPRAVODAJ, © 2017. XAMPP návod server ve vlastním počítači. In: *Webzpravodaj.cz* [online]. 24.6.2013 [cit. 2017-03-31]. Dostupné z: <http://www.webzpravodaj.cz/234-xampp-navod-server-ve-vlastnim-pocitaci/>
- [23] MANJARO, © 2017. Filezilla skvělý FTP klient zdarma. In: *Manjaro.cz* [online]. 25.4.2013 [cit. 2017-04-01]. Dostupné z: [http://www.manjaro.cz/filezilla-skvely](http://www.manjaro.cz/filezilla-skvely-ftp-klient-zdarma/)[ftp-klient-zdarma/](http://www.manjaro.cz/filezilla-skvely-ftp-klient-zdarma/)
- [24] THE GIMP HELP TEAM, © 2001–2013. Kapitola 1. Úvod. In: *Docs.gimp.org cz*  [online]. [cit. 2017-04-01]. Dostupné z: [https://docs.gimp.org/2.2/cs/introduc](https://docs.gimp.org/2.2/cs/introduction.html)[tion.html](https://docs.gimp.org/2.2/cs/introduction.html)

[25] MARCO BEIERER.COM, © 2017. Joomla Sitemap Generator. In: *Marcobeierer.com* [online]. [cit. 2017-04-03]. Dostupné z: [https://www.marcobei](https://www.marcobeierer.com/joomla-extensions/sitemap-generator)[erer.com/joomla-extensions/sitemap-generator](https://www.marcobeierer.com/joomla-extensions/sitemap-generator)

# <span id="page-54-0"></span>**SEZNAM POUŽITÝCH SYMBOLŮ A ZKRATEK**

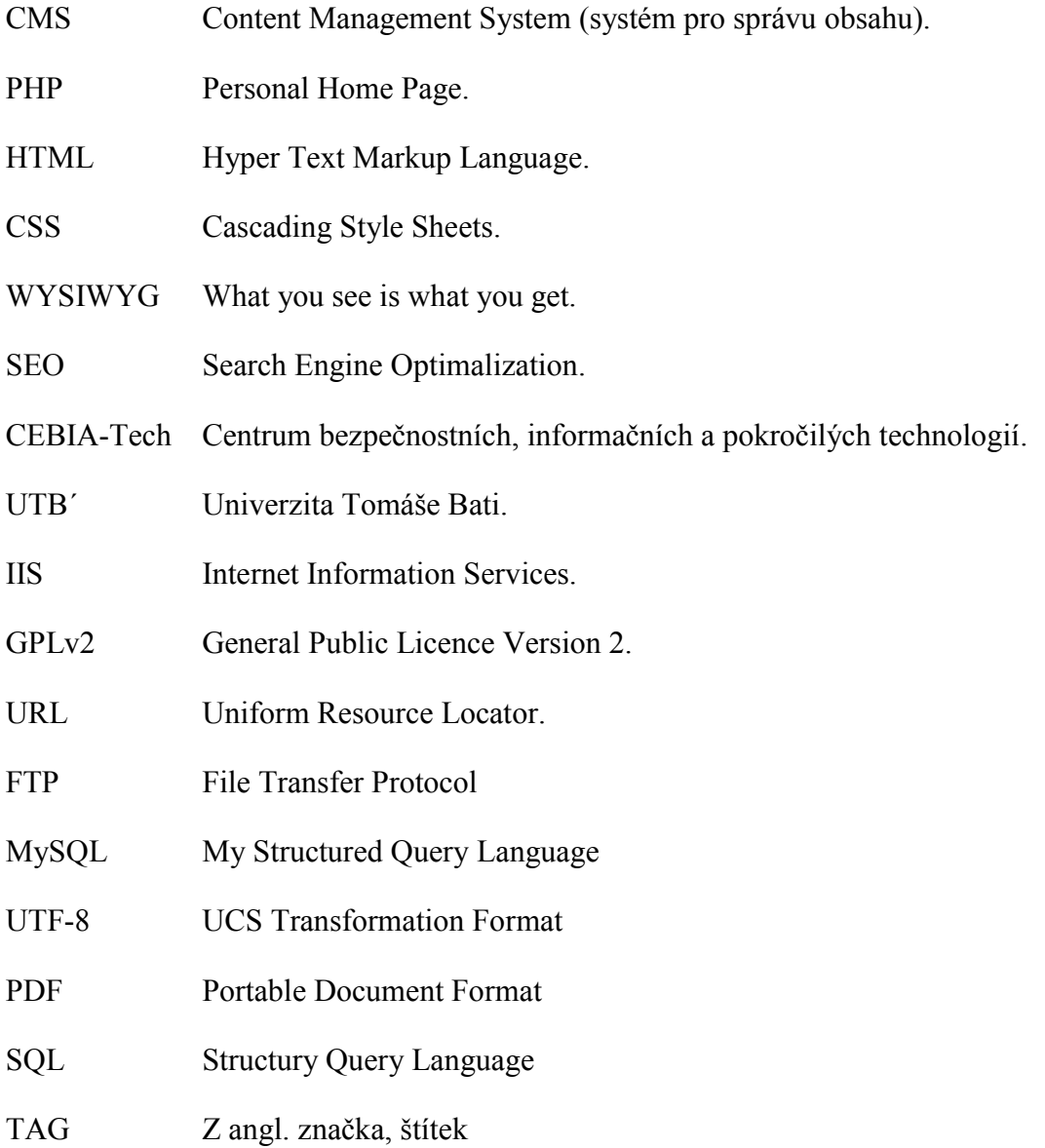

# <span id="page-55-0"></span>**SEZNAM OBRÁZKŮ**

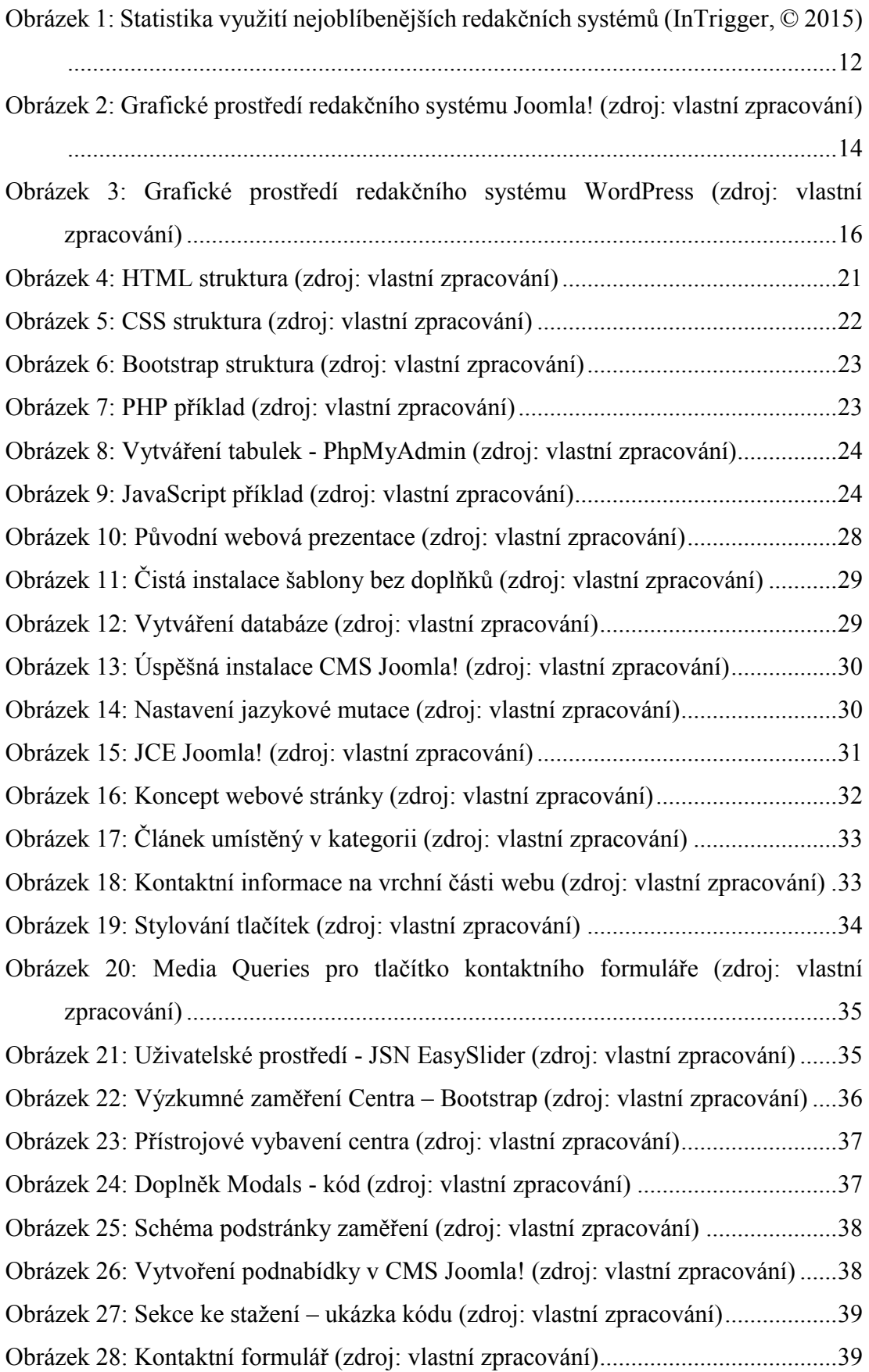

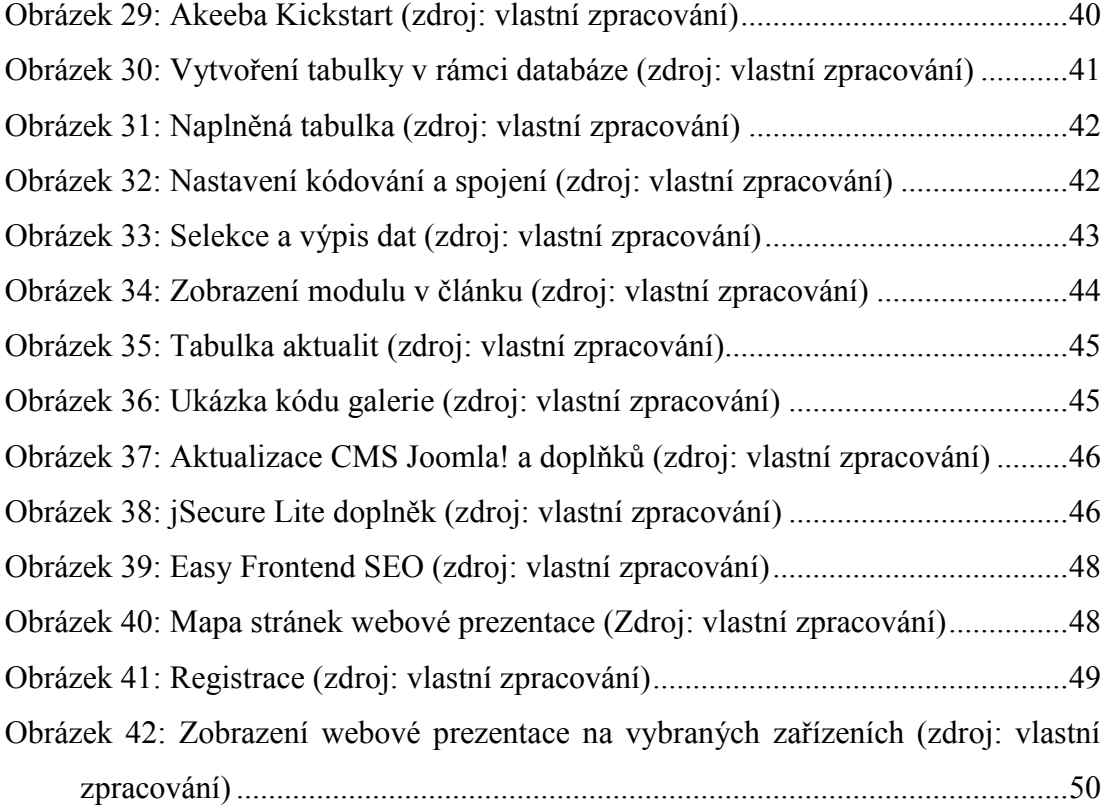

# <span id="page-57-0"></span>**SEZNAM PŘÍLOH**

PI CD-ROM s bakalářskou prací, použitou šablonou, CSS souborem – custom.css a s CMS Joomla! 3.7.0.